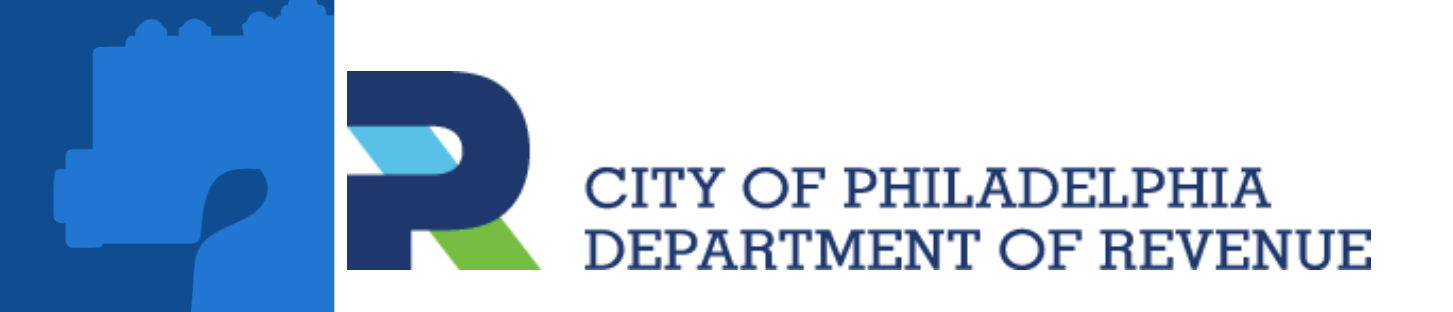

# **PHILADELPHIA TAX CENTER**

**Taxpayer Registration: New and Existing Taxpayers**

# **INTRODUCTION**

• Individual/Sole Proprietor

• Non-Profit Organization

This presentation is a guide on registering taxpayers and creating a web logon on the Philadelphia Tax Center

#### ❖ **Registering a New Taxpayer Corporation**

**Partnership** 

**Estate** 

• Trust

#### ❖ **Registering a Disregarded Entity**

- What is a Disregarded Entity?
- Requesting Third Party Access
- Verifying Third Party Access

#### ❖ **Existing Taxpayers**

- Create username and password
- Requesting Access Letter
- Verifying Access Letter ID

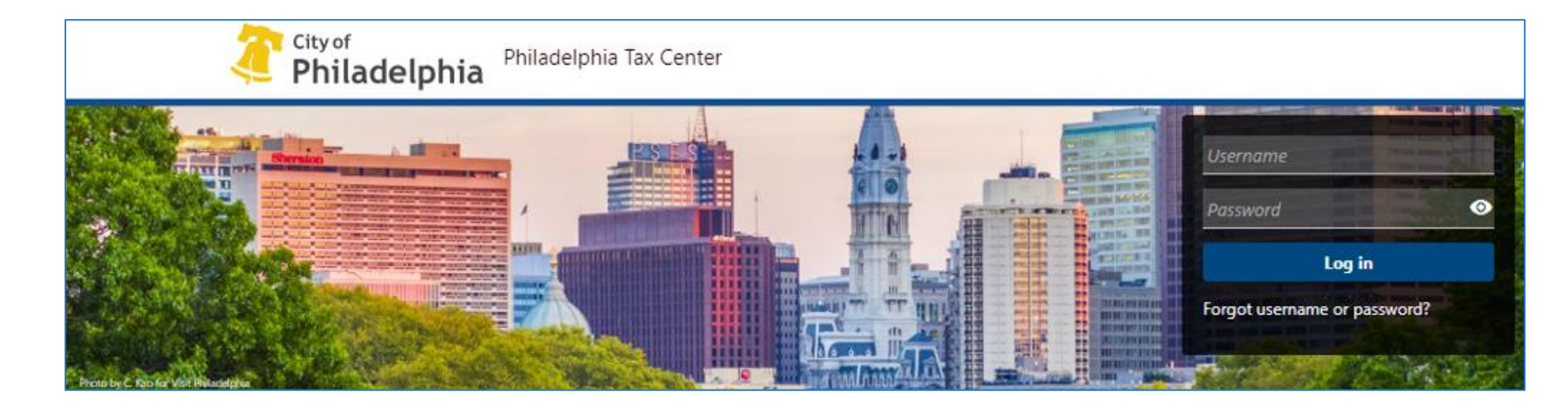

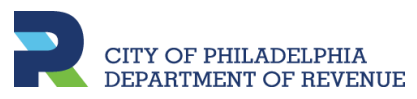

**New Taxpayers**

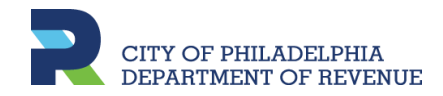

#### **Registering a New Taxpayer**

Once clicking Register a new taxpayer, the screen provides a list of available tax types

- A. Under **Registration type**, If the person registering is a third party member, e.g., an accountant, they will select **Yes**. Otherwise, select **No**
- B. Throughout the registration process, clicking **Cancel** will end/delete everything. Clicking **Save Draft** will allow a person to come back at a future date to complete the registration

#### New taxpayer registration

Welcome! If you have not paid taxes to City of Philadelphia before, you can register yourself or business as a new taxpayer with the Philadelphia Department of Revenue using this form. You can use this form to register for the tax types listed below. If you don't see the tax you need to register for, please email revenue@phila.gov.

- Amusement Tax
- . Business Income and Receipts Tax
- Earnings Tax (Employees only)
- Hotel Tax
- Liquor Tax
- Mechanical Amusement Tax
- Net Profits Tax
- Outdoor Advertising Tax
- Parking Tax
- · Philadelphia Beverage Tax
- Property taxes
- · School Income Tax
- Tobacco Tax
- Use and Occupancy Tax
- Valet Parking Tax
- Vehicle Rental Tax
- Wage Tax (Employers only)

If you have previously paid taxes to the City of Philadelphia, and want access to your existing account(s) please create a Philadelphia Tax Center username.

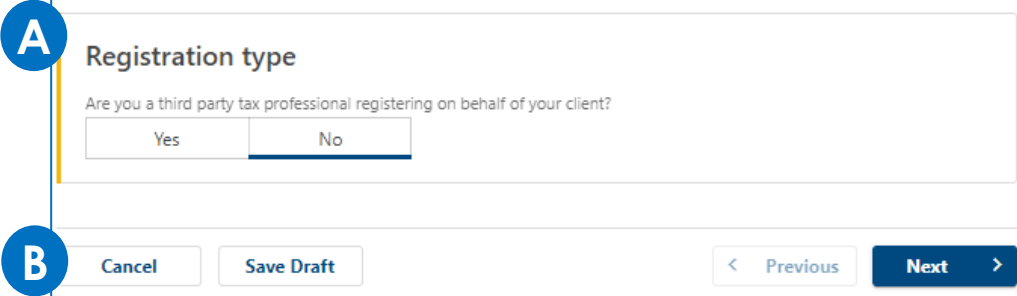

### **Registering a New Taxpayer**

This screen provides a list of the various entity types.

Under **Entity classification**, will need to choose one of the two:

- **I know my entity classification**: Click on the entity type if known
- If uncertain, clicking **Help me figure out my entity classification** asks a few questions and then will allow to proceed

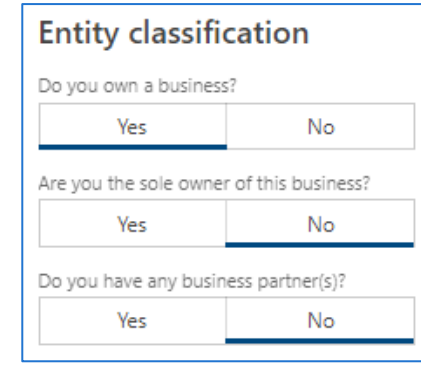

**The Colombia** 

#### **Entity type**

City of Philadelphia taxpayers need an entity classification to determine which taxes they are required to file and pay. The entity classifications in the City of Philadelphia are:

- Corporation
- · Disregarded Entity
- · Estate
- · Individual/Sole Proprietor
- Non-Profit Organization
- Partnership
- · Trust

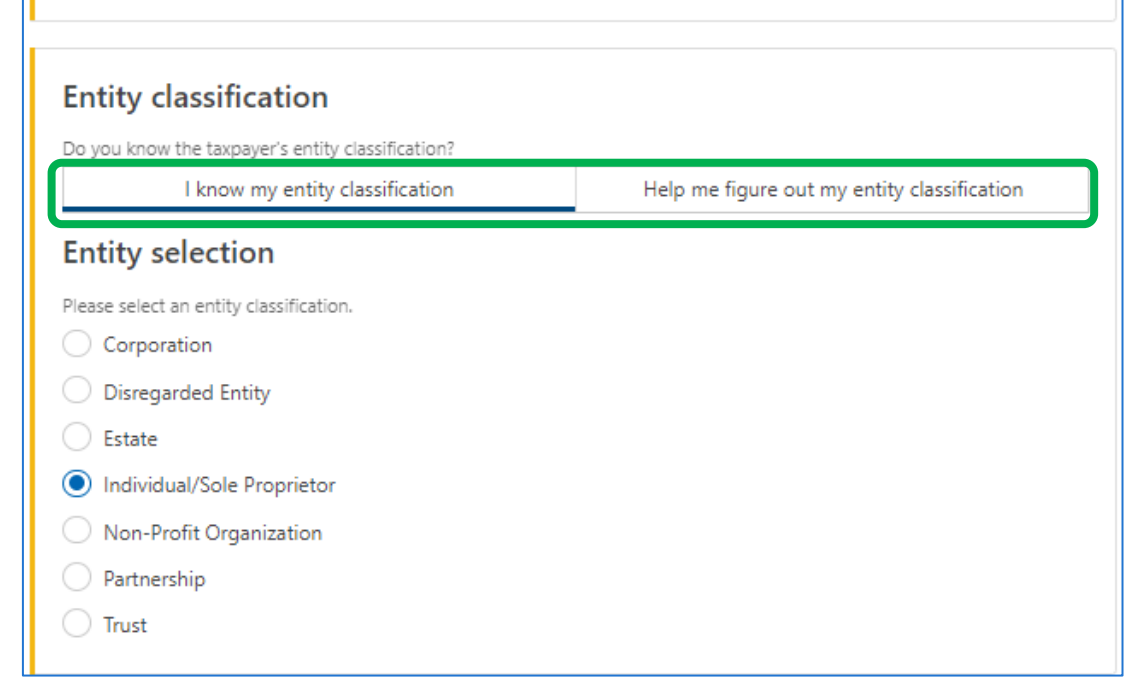

#### **Registering a New Taxpayer**

- A. Reiterates the entity type selected from the previous screen, along with a description of the type
- **B. Available tax types** provides a list. On the following screen, they will need to select one or more of the tax types listed on this page

**REAL** 

#### **Individual/Sole Proprietor A**

You are registering a new Individual/Sole Proprietor with the City of Philadelphia Department of Revenue.

An individual is a person that is obligated to pay taxes to a federal, state, or local government.

If the entity selection is not correct, please go back and review your answers. If you believe there has been a mistake, please contact the Department of Revenue.

#### **B Available tax types**

Amusement **Business Income and Receipts** Earnings Hotel Liauor **Mechanical Amusement Net Profits Outdoor Advertising** Parking Philadelphia Beverage Property taxes School Income Tobacco Use and Occupancy Landlord **Valet Parking** Vehicle Rental Wage

### **Registering a New Taxpayer**

Depending on the Entity type selected, you may be prompted to provide forms from the IRS.

A. Click **Add attachment** to upload the form

B. Select the requested IRS form, if applicable

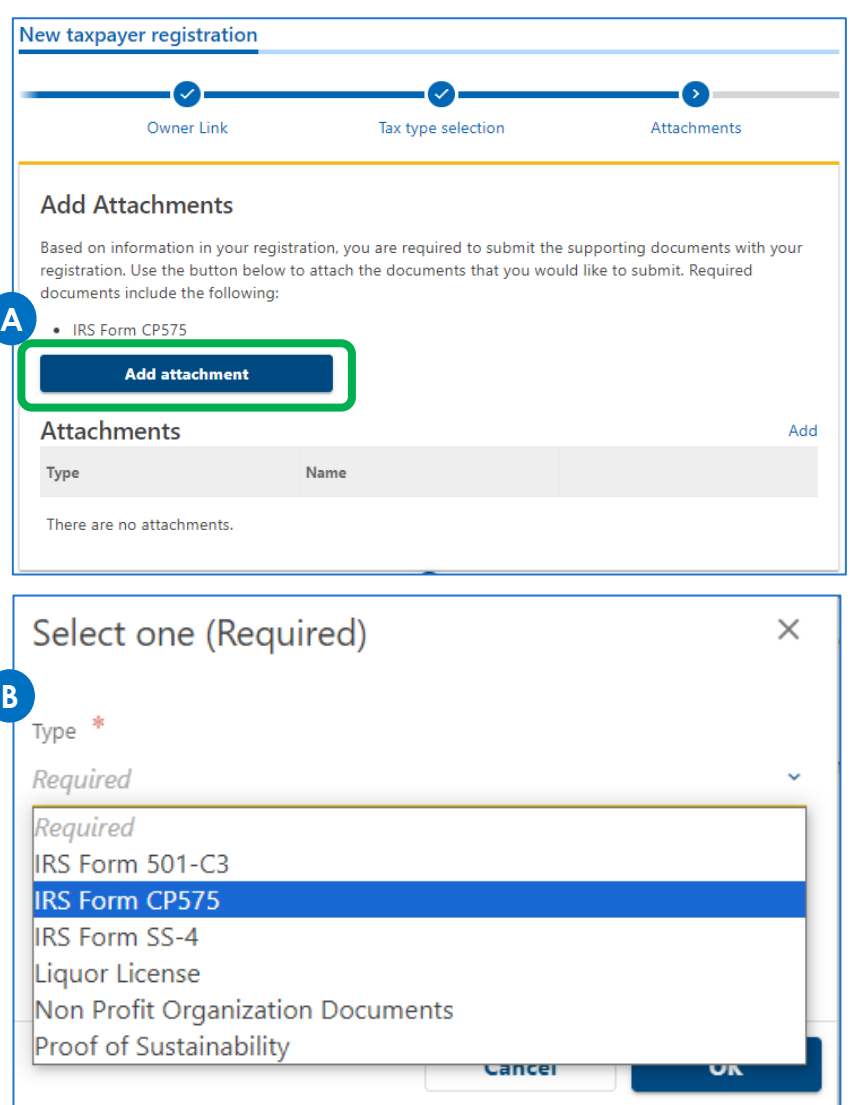

### **Registering a New Taxpayer**

- A. New taxpayers will need to select an ID type from the dropdown:
	- **Individual Taxpayer Identification Number**, or
	- **Social Security Number**

Depending on the above criteria, will need to enter the ID/SSN number

- B. Enter full first and last name
- Select the date in which the business originated and/or registered with the IRS
- For **Tax account start date**, enter when business activity in Philadelphia began

**Note:** Based on the entity classification previously *selected, the ID type will default to Federal Employer ID, e.g., Corporation, partnership etc. and Legal name will be required.*

#### **ID and Name** ID type **Social Security Number A** Individual Taxpayer Identification Number ocial Security Number Required First name **B** Required Middle name Last name Required Enter your business start date. For School Income Tax accounts, enter the date your tax liability began. **C** Required 匾

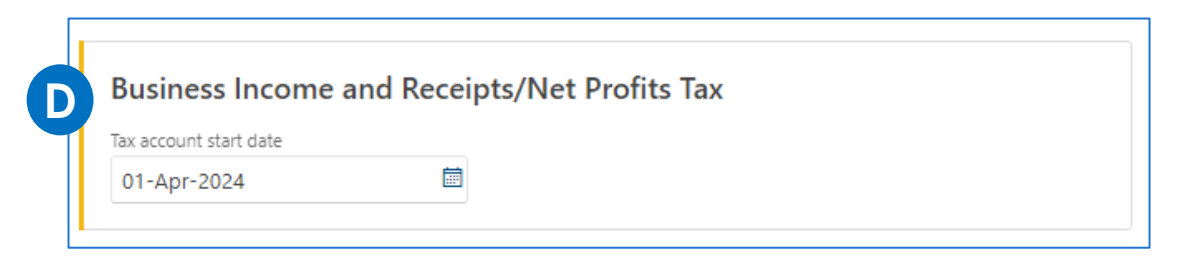

### **Registering a New Taxpayer**

**Jump Start Philly** is a program for entrepreneurs and new businesses in Philadelphia. A business in its first two years of operation is exempt from paying the Business Income and Receipts Tax (BIRT) and does not have to pay for a variety of licenses and registrations.

These questions are related to this program.

Click [here](https://www.phila.gov/services/payments-assistance-taxes/taxes/tax-credits/business-tax-credits/jump-start-philly/) to read more about **Jump Start Philly** and eligibility.

#### **Jump Start Philly eligibility**

Businesses in the first two years of operations may be exempt from paying BIRT through the Jump Start Philly program. Businesses in the first three years of operations may be exempt from paying BIRT through the Sustainable Jump Start program. To qualify for either, a business must be a "New Business" under Philadelphia Code 19-3800. See the New Business Regulations for more information.

Are you claiming "New Business" tax status under Philadelphia Code 19-3800?

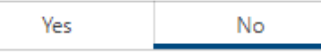

**Vs.**

#### **Jump Start Philly eligibility**

Businesses in the first two years of operations may be exempt from paying BIRT through the Jump Start Philly program. Businesses in the first three years of operations may be exempt from paying BIRT through the Sustainable Jump Start program. To qualify for either, a business must be a "New Business" under Philadelphia Code 19-3800. See the New Business Regulations for more information.

Are you claiming "New Business" tax status under Philadelphia Code 19-3800?

**No Yes** 

Are you a sustainable business? This includes Certified B Corporations and businesses that are determined to be sustainable by the Office of Sustainability (based on the line of business, core business purpose, and other sustainability certifications).

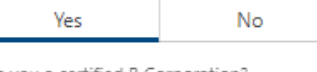

Are you a certified B Corporation?

Yes **No** 

# **TAXPAYER REGISTRATION Registering a New Taxpayer** A. To register, an industry code

- from the North American Industry Classification System (NAICS) will need to be selected. Clicking **Search by industry** will allow an individual to search industry codes by keywords
- B. Manually enter the NAICS Code

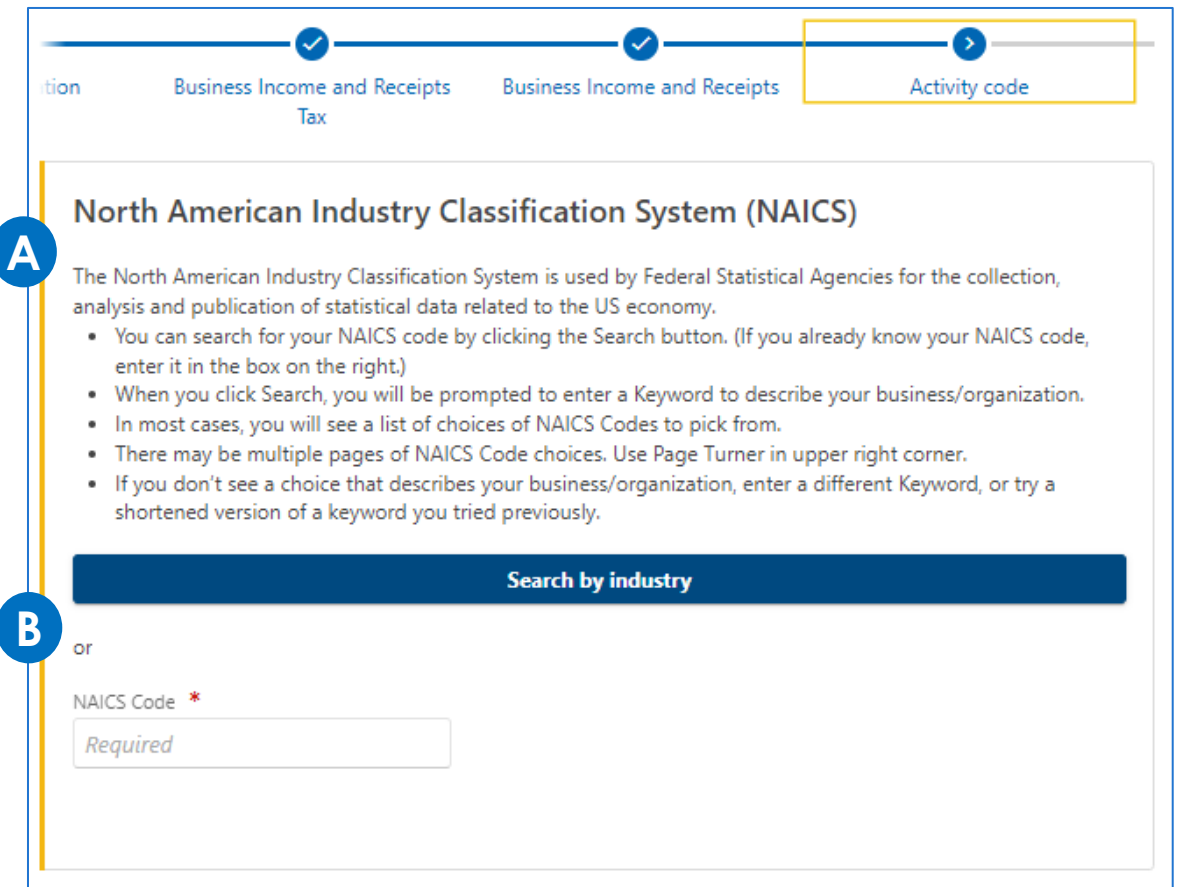

### **Registering a New Taxpayer**

- A. Enter the exact mailing address, and then click the **Validate address** button to confirm the system recognizes it
- B. Confirm if the mailing address is owned by the person/entity
- C. In the following window, confirm if the business address is the same as the mailing - will also need to confirm if one has more than one business location in the Philadelphia area.

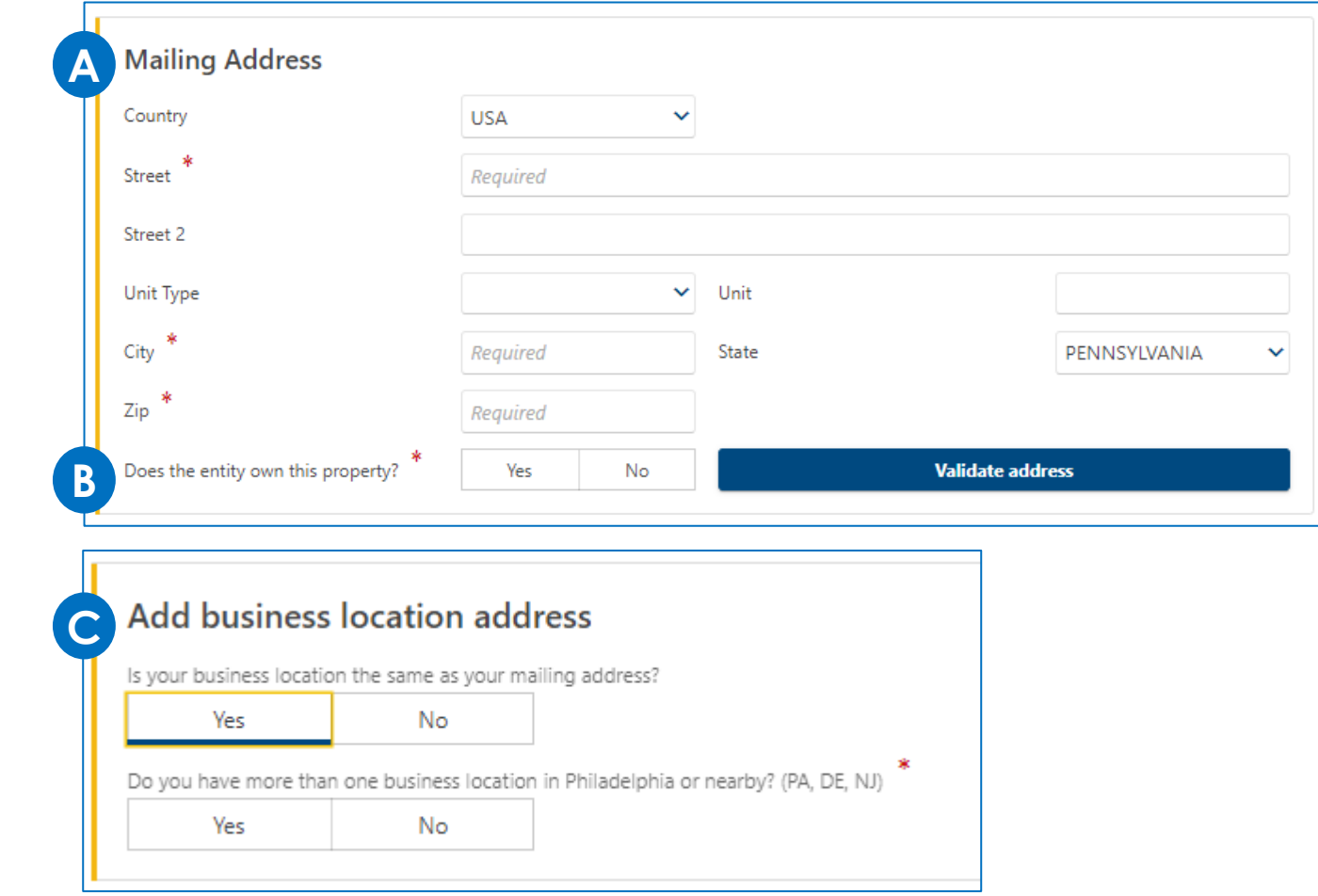

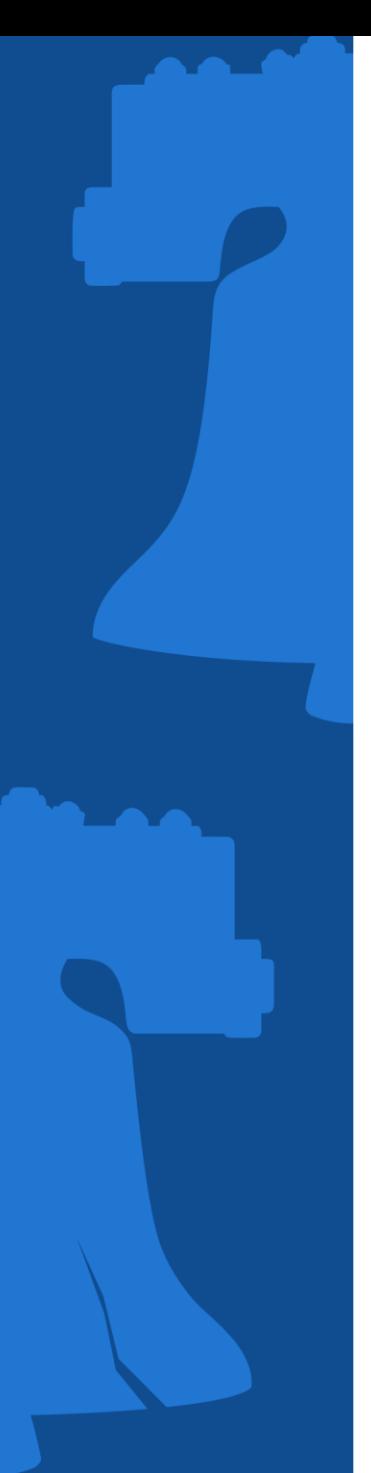

### **Registering a New Taxpayer**

- A. Confirm if one owns rental properties - will be prompted to provide further information
- B. Enter properties deeded to the person/entity being registered

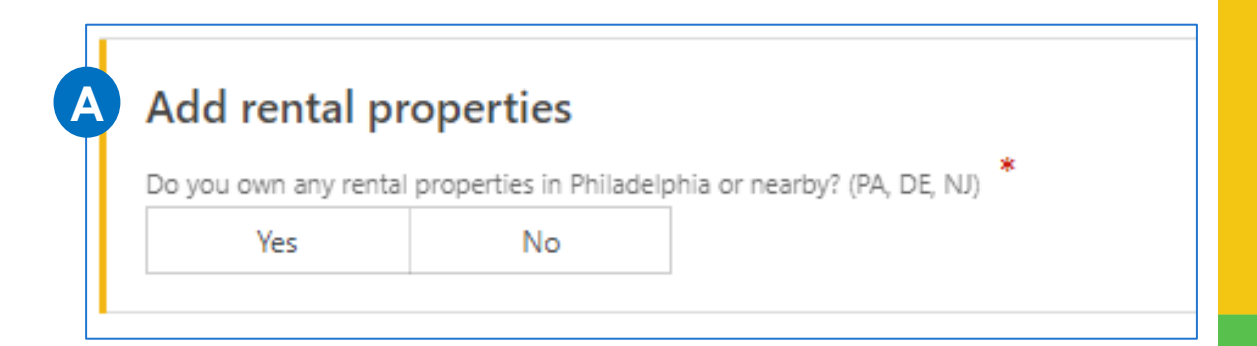

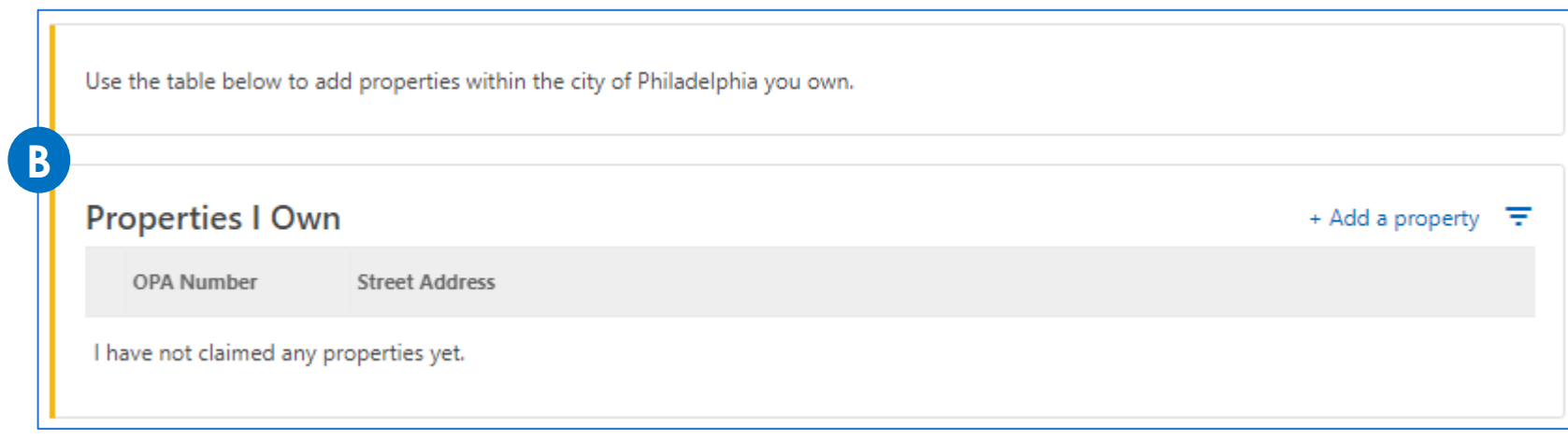

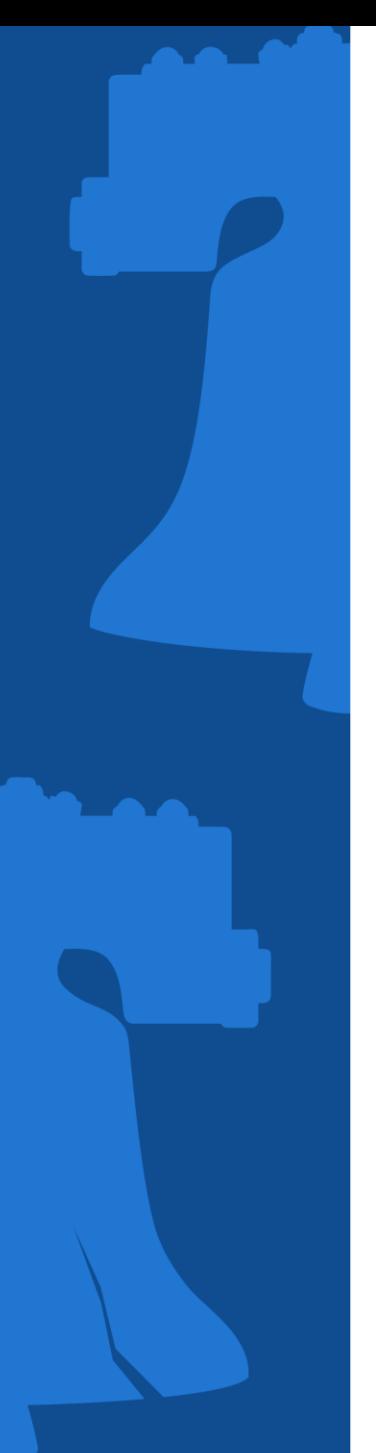

### **Registering a New Taxpayer**

- A. Provide contact information
- B. Select whether to receive mail via electronically or via postal service

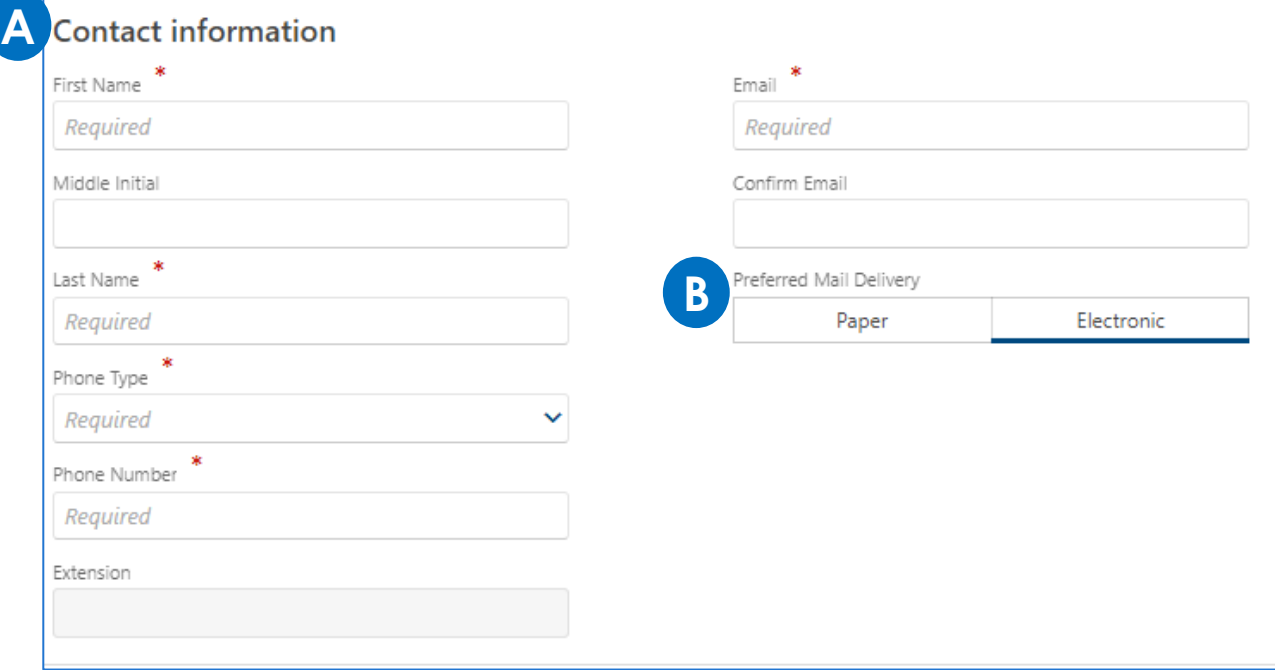

### **Registering a New Taxpayer**

Create a username and password (review the **Password requirements** to create a strong password), then confirm.

Select a **Secret Question**, then provide and confirm the answer.

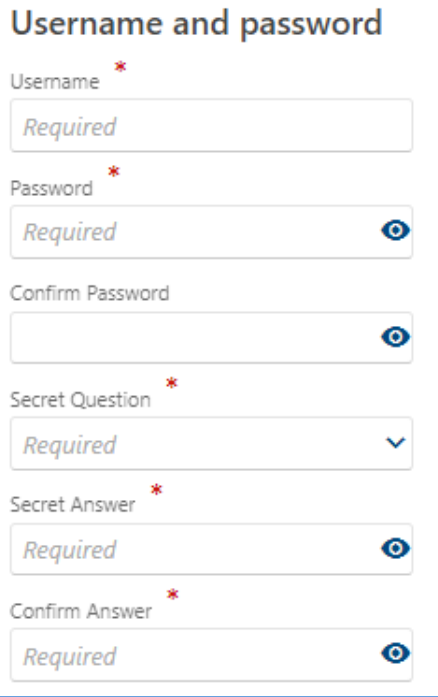

**Password requirements** You cannot reuse passwords Minimum 11 characters Passwords must contain both letters and numbers Passwords must contain both uppercase and lowercase letters Passwords must contain special characters

#### **Registering a New Taxpayer**

Review the information provided. If correct, check the **Confirm registration** box. If changes need to be made, click the **Previous** button to go back to any screen and update.

Click **Submit** once completed.

**The College Property** 

#### **Taxpayer registration summary Entity Classisfication** : Individual/Sole Proprietor ID type : Social Security Number Social Security  $:$  \*\*\*-\*\*-4444 Number **Mailing Address** : 1401 JFK BLVD PHILADELPHIA PA 19102-1619 **Tax types Business Income and Receipts** Tax account start date : 01-Apr-2024 Net Profits Tax account start date : 01-Apr-2024 **Contact information First Name**  $:$  BEN Are you a third party : No Last Name : FRANKLIN tax professional : BenFranklin registering on behalf Username Preferred Mail : Electronic of your client? Delivery **Confirm registration** I declare under penalty of perjury that the information I have entered is accurate to the best of my knowledge. **Save Draft** < Previous Submit Cancel

### **Registering a New Taxpayer**

The confirmation page let's one know they have completed the registration process

- Click **Printable Confirmation** to print a copy for records,
- Click **OK** to return to the homepage.

#### Confirmation

You have completed your registration as a new taxpayer with the City of Philadelphia. You may now log into the Philadelphia Tax Center to file returns, make payments, and manage your tax accounts.

Your Confirmation Number is 0-000-041-619

Your confirmation code is c8v67k. You can use this confirmation code to view your submission later. Visit the Philadelphia Tax Center homepage and select "Find a saved draft or submission", then enter the email address you used for this request (ben@philadlelphia.com) and the confirmation code above. You may also cancel your submission if it has not yet been processed.

Please review the summary information below. You may want to print a copy for your records.

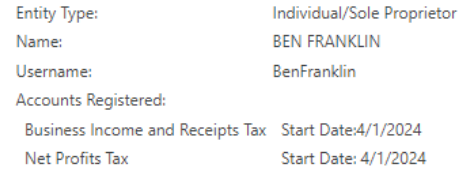

#### **Contact Us**

The best way to reach us is through the Philadelphia Tax Center's secure, online messaging feature. It allows you to track all messages to and from Revenue in one place. Your message is linked to your account automatically, which means no waiting on the phone or in person while someone looks up your account. You can also contact us by email, phone, or in person. Please reference the Confirmation Number above when contacting Taxpayer Services with questions about your request.

Department of Revenue Email: revenue@phila.gov Municipal Services Building Phone: (215) 686-6600 1401 John F. Kennedy Blvd Philadelphia, PA 19125

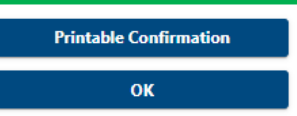

### **New Taxpayer**

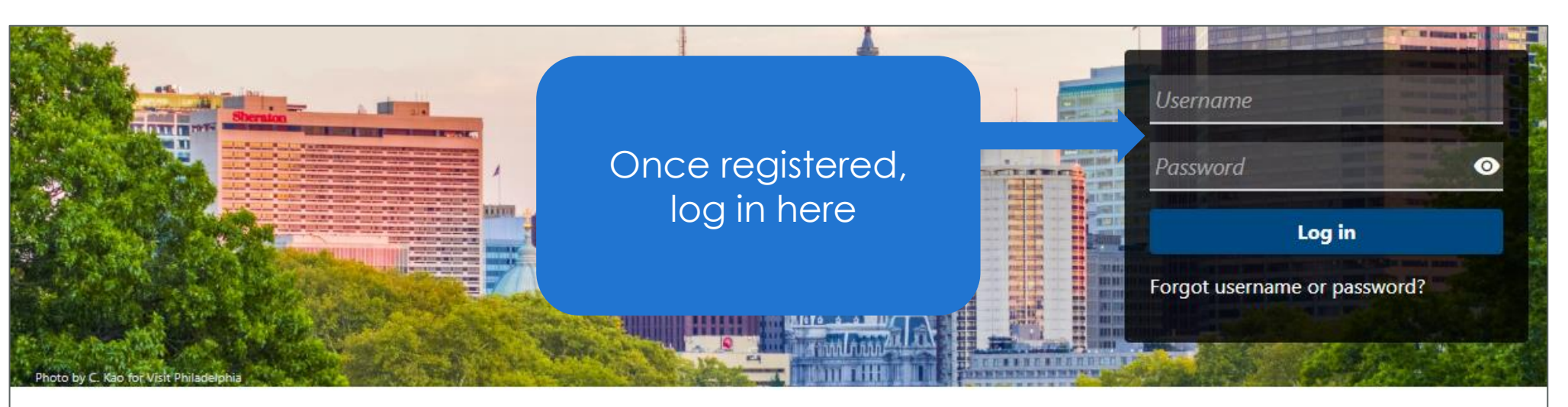

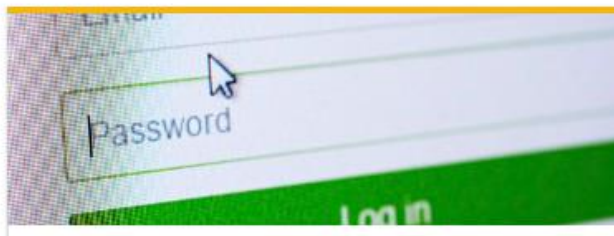

#### **Existing taxpayers**

Existing taxpayers and tax professionals

> Create a username and password

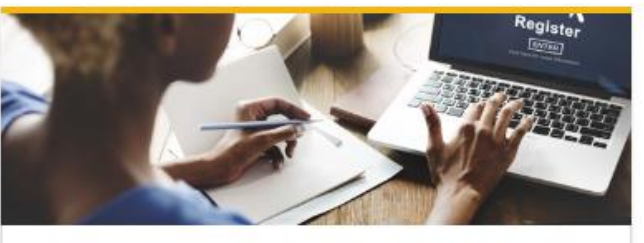

New taxpayers Register as a Philadelphia taxpayer

> Register a new taxpayer

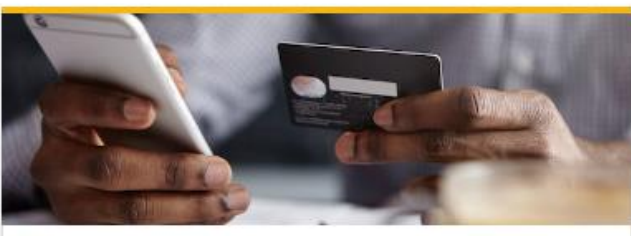

Payments Make an online payment now

> Make a payment

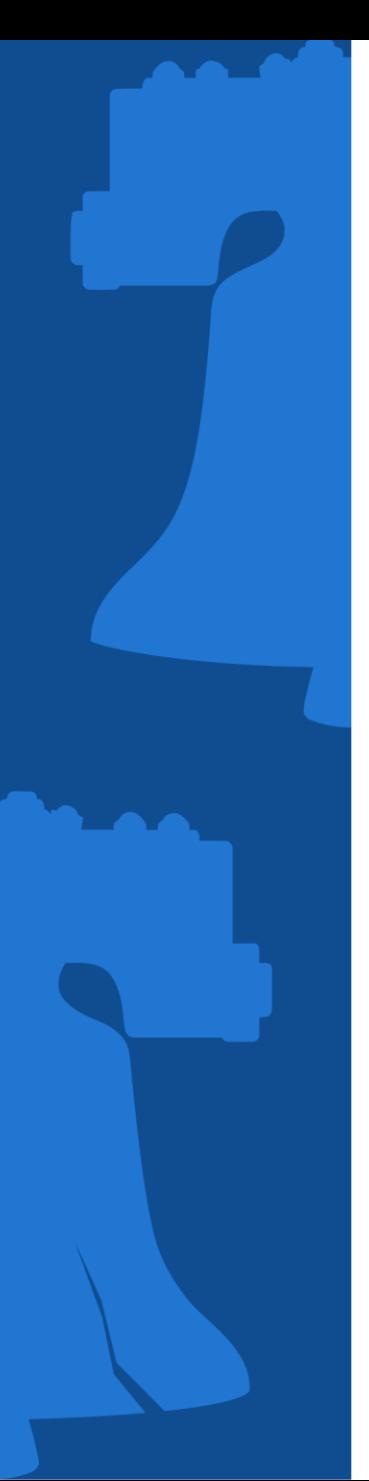

#### **New Taxpayer**

Setup two-step authentication by setting up the use of the Authentication app or via an Email.

 $\boxdot$  Add email

Email<sup>3</sup> Required

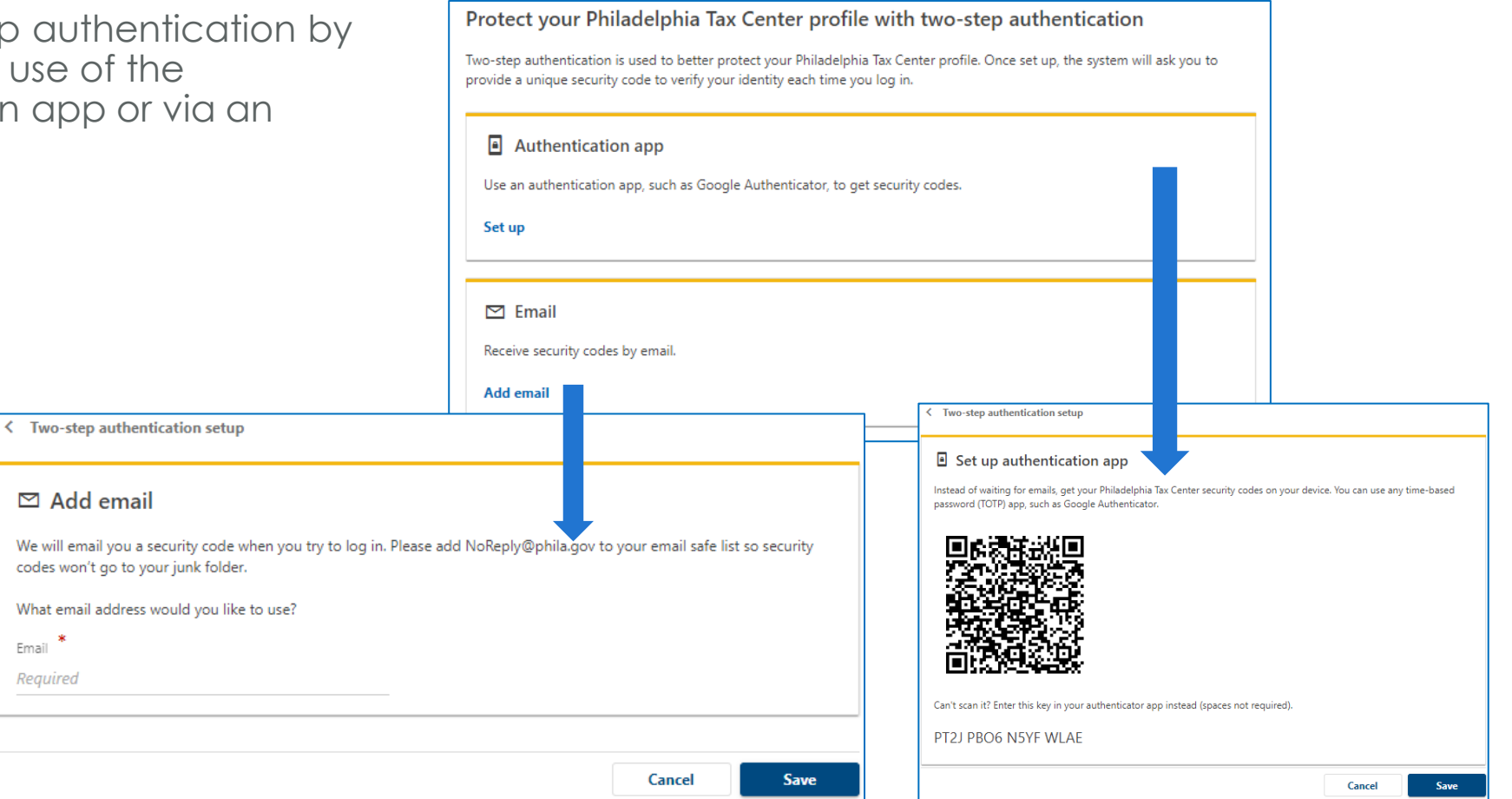

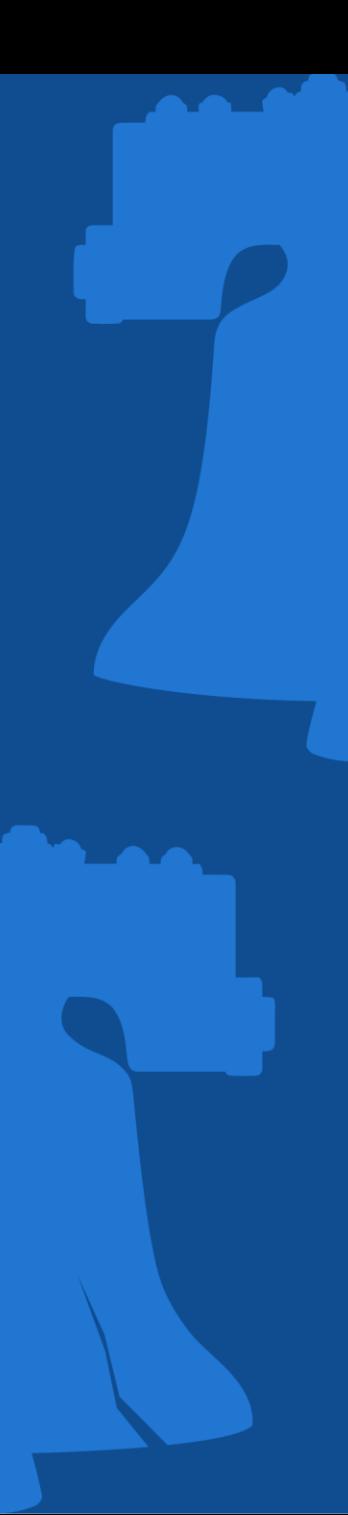

### **New Taxpayer**

#### Via Authentication App Via Email

Will be prompted to enter security code from the application

Two-step authentication setup ≺

#### I Verify security code

Enter the 6-digit code you see in your authentication app for Philadelphia Tax Center.

Security code

Required

Enter the security code received in email

#### < Two-step authentication setup

#### ⊠ Verify security code

We emailed your Philadelphia Tax Center security code to test@test.com. If you don't see our message, please check your junk folder for an email from NoReply@phila.gov.

**Confirm** 

Cancel

Security code

Required

Didn't receive your security code? Resend

**Disregarded Entity** 

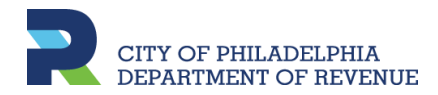

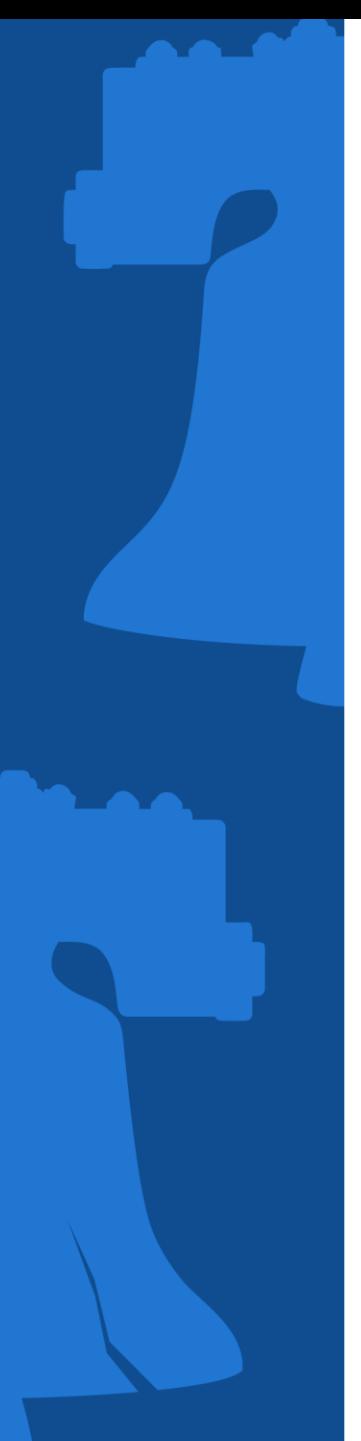

### **DISREGARDED ENTITY What is it?**

A disregarded entity is a business the Internal Revenue Service (IRS) and states ignore for the purpose of taxation even though they are separate from the business owner. The business income and subsequent taxes are passed through to the owner to be filed with their income taxes.

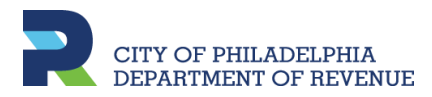

### **TAXPAYER REGISTRATION Disregarded Entity**

Before a Disregarded Entity can be registered on PTC, the Individual/Sole proprietor must be registered with business tax accounts first.

If need to register both entities for the first time, follow the below steps:

- Step 1 Register Individual/Sole Proprietor as a New Taxpayer
- Step 2 Register Disregarded Entity as a New Taxpayer
- Step 3 Log into PTC account to request third part access\*

If the Individual/Sole proprietor is already registered, follow the below steps:

- Step 1 Register Disregarded Entity as a New Taxpayer
- Step 2 Log into PTC to request third party access\*

*\*Requesting third party access will allow one to log into PTC with one username and password to view information and accounts for both entities*

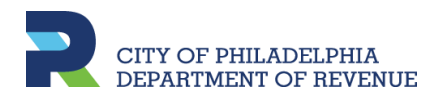

### **TAXPAYER REGISTRATION Registering a Disregarded Entity**

If the Individual/Sole Proprietor is registered, click **Register a new taxpayer** on the [Philadelphia Tax Center](https://tax-services.phila.gov/_/) to begin registering the Disregarded Entity

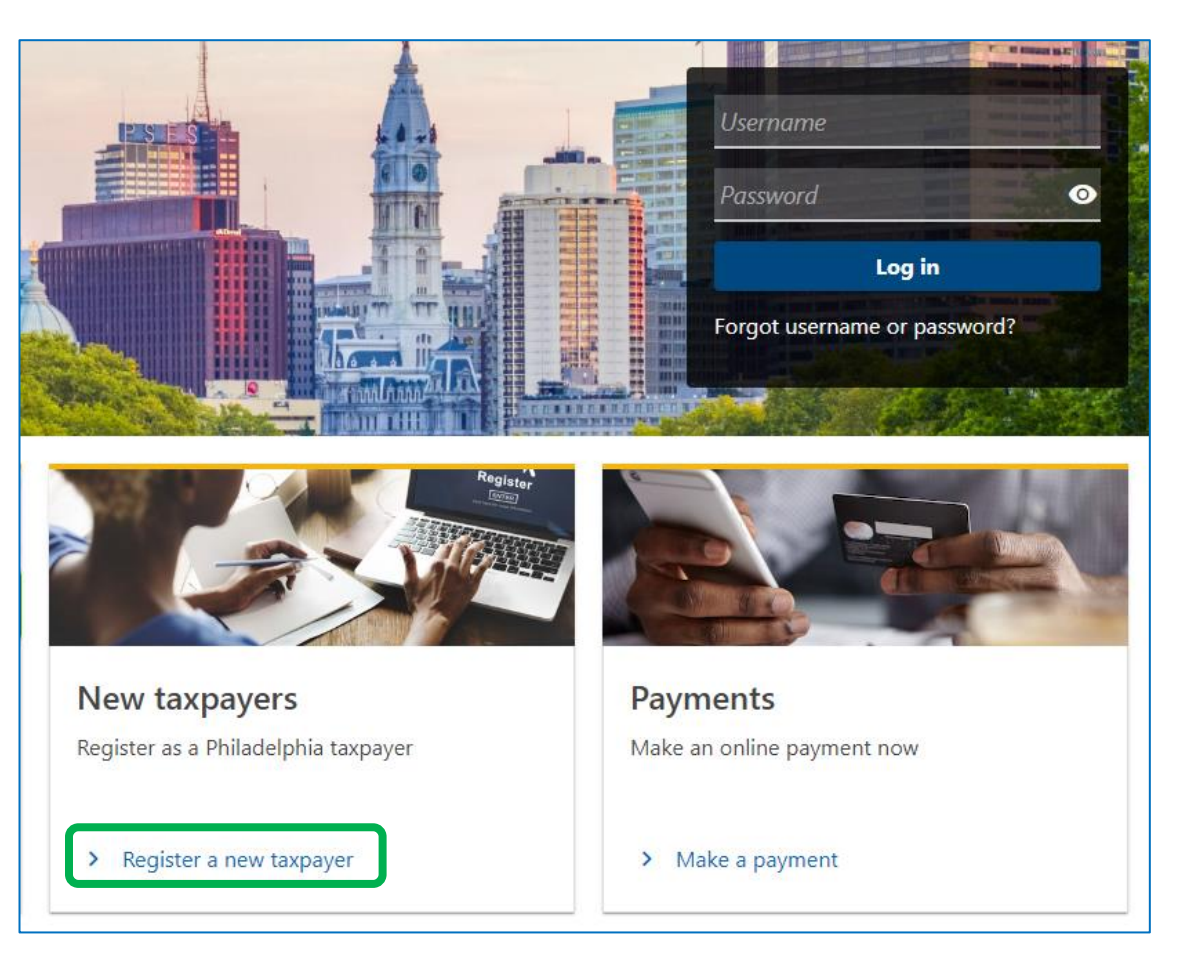

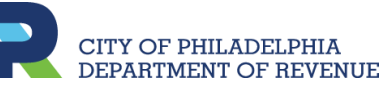

### **TAXPAYER REGISTRATION Registering a Disregarded Entity**

After selecting register a new taxpayer, a list of available tax types is displayed

Under **Registration type**, If the person registering is a third party member, e.g., an accountant, they will select **Yes**. Otherwise, select **No**

#### New taxpayer registration

Welcome! If you have not paid taxes to City of Philadelphia before, you can register yourself or business as a new taxpayer with the Philadelphia Department of Revenue using this form. You can use this form to register for the tax types listed below. If you don't see the tax you need to register for, please email revenue@phila.gov.

- Amusement Tax
- . Business Income and Receipts Tax
- · Earnings Tax (Employees only)
- Hotel Tax
- · Liquor Tax
- Mechanical Amusement Tax
- Net Profits Tax
- Outdoor Advertising Tax
- Parking Tax
- · Philadelphia Beverage Tax
- Property taxes
- · School Income Tax
- Tobacco Tax
- Use and Occupancy Tax
- Valet Parking Tax
- Vehicle Rental Tax
- Wage Tax (Employers only)

If you have previously paid taxes to the City of Philadelphia, and want access to your existing account(s) please create a Philadelphia Tax Center username.

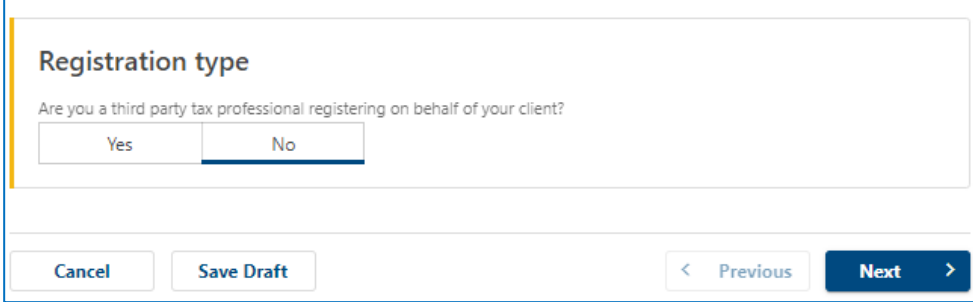

### **Disregarded Entity: Entity Classification**

Under **Entity Selection**, select **Disregarded Entity**

Then under **Entity subclassification selection**, Choose whether an **Individual** or **Limited Liability Company** 

**MARINE** 

#### **Entity type**

City of Philadelphia taxpayers need an entity classification to determine which taxes they are required to file and pay. The entity classifications in the City of Philadelphia are:

- Corporation
- · Disregarded Entity
- Estate
- · Individual/Sole Proprietor
- Non-Profit Organization
- Partnership
- $\bullet$  Trust

#### **Entity classification**

Do you know the taxpayer's entity classification?

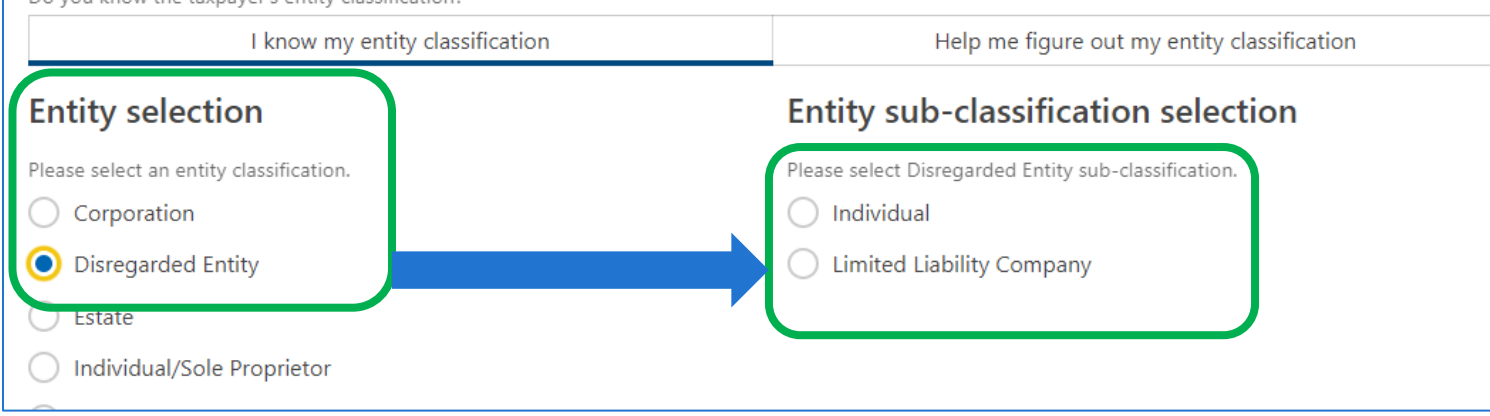

### **TAXPAYER REGISTRATION Registering a Disregarded Entity**

Once you click **Next**, you will see the confirmation of the entity type selected

The list of available tax types only displays the tax types that the Disregarded Entity will have the option to register/add

**The Contract Contract Contract** 

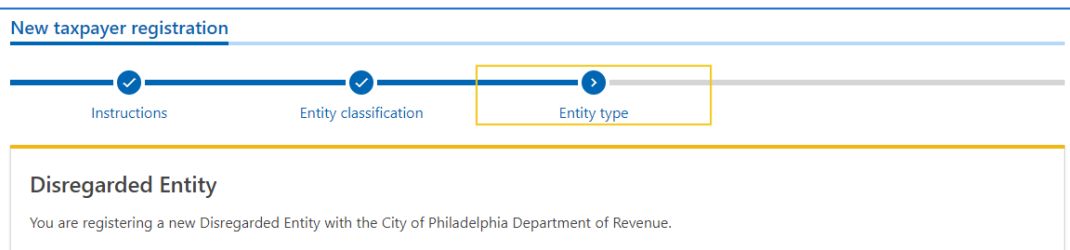

A disregarded entity is a business that the Internal Revenue Service (IRS) and states ignore for the purpose of taxation even though they are separate from the business owner. The business income and subsequent taxes are passed through to the owner to be filed with their income taxes.

If the entity selection is not correct, please go back and review your answers. If you believe there has been a mistake, please contact the Department of Revenue.

#### Available tax types Amusement Hotel Liguor **Mechanical Amusement Outdoor Advertising** Parking Philadelphia Beverage Property taxes Tobacco Use and Occupancy Landlord **Valet Parking** Vehicle Rental

#### Review the **Business Owner Information**

#### **Business Owner Information**

When the owner of a disregarded entity is required to file a federal income tax return to report business activity, a Philadelphia business owner is required to report the business activity on a Business Income & Receipts Tax (BIRT) return.

Wage

First, business owners must register for a BIRT account in order to obtain a Commercial Activity License. For disregarded entities, business owners will register the BIRT account under the owner's name and social security number or Federal EIN if the owner is organized as a corporation.

Once the disregarded entity is established, the City's tax system will note the relationship between the disregarded entity and the business owner/parent company and its tax accounts.

### **Disregarded Entity: Owner Link**

Under **Owner Name**, provide the information for the individual/sole proprietor; **not** the disregarded entity.

A. Select an ID type from the dropdown: **Social Security Number** or **Federal Employer ID**

> Depending on the above criteria, enter the EIN/SSN number

- B. Enter the individual/sole proprietor's full legal name
- C. If this message is displayed, the ID number entered doesn't match our records

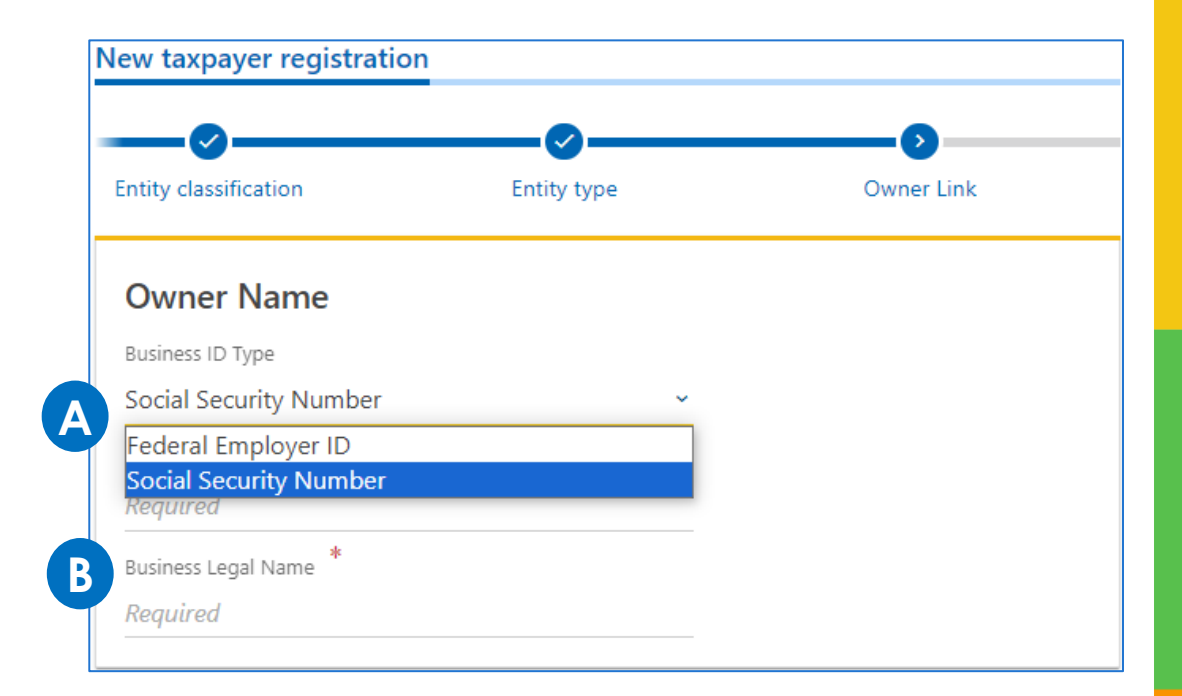

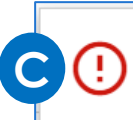

This ID is not registered. Please register business owners with a BIRT account first and visit back to register Disregarded entity.

# **TAXPAYER REGISTRATION Disregarded Entity: Tax types** Select the tax type(s) the disregarded entity is liable for. For disregarded entities only, continue to the next window without selecting a tax type if none are applicable

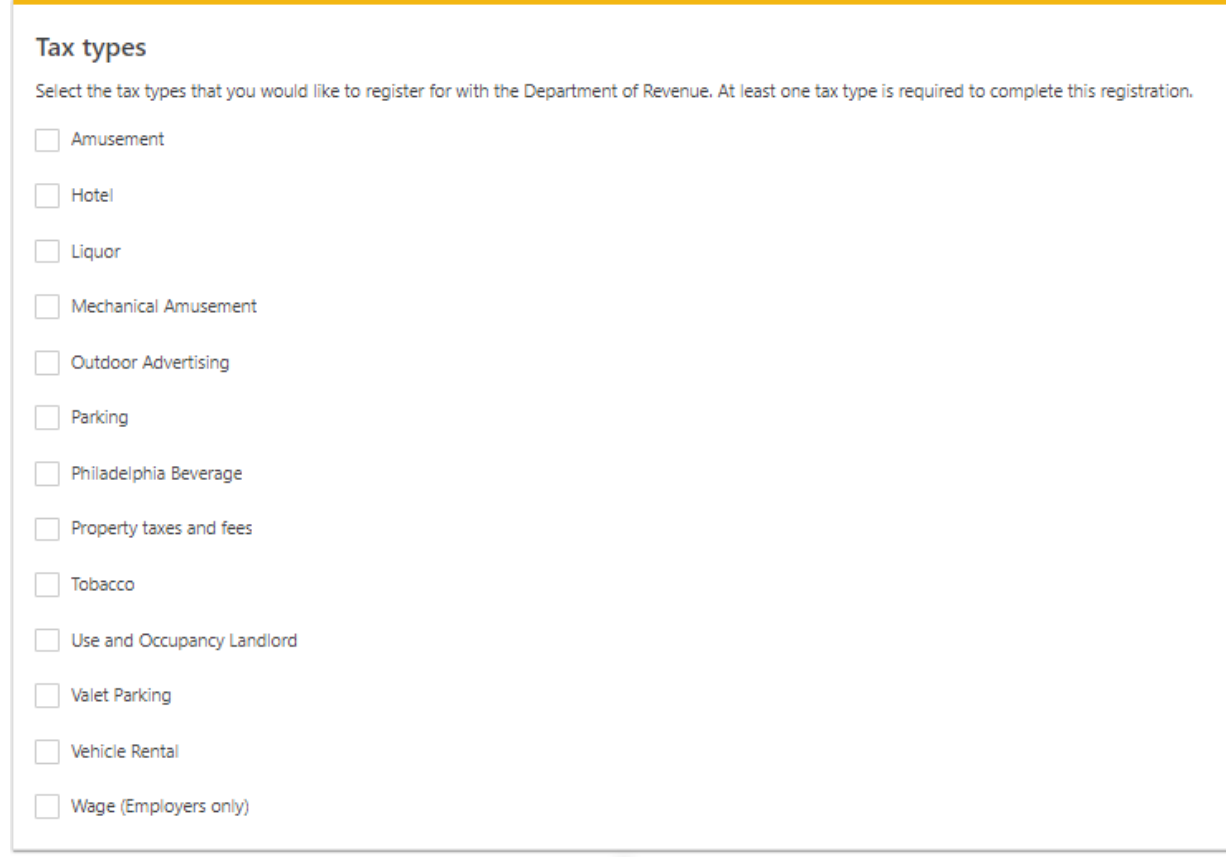

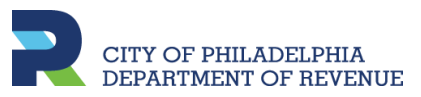

### **Disregarded Entity: Attachments**

To register as a disregarded entity, one will need to provide the IRS Form CP575

A. Click **Add attachment** to upload the form

B. Select **IRS Form CP575** from the dropdown menu. Then, add file

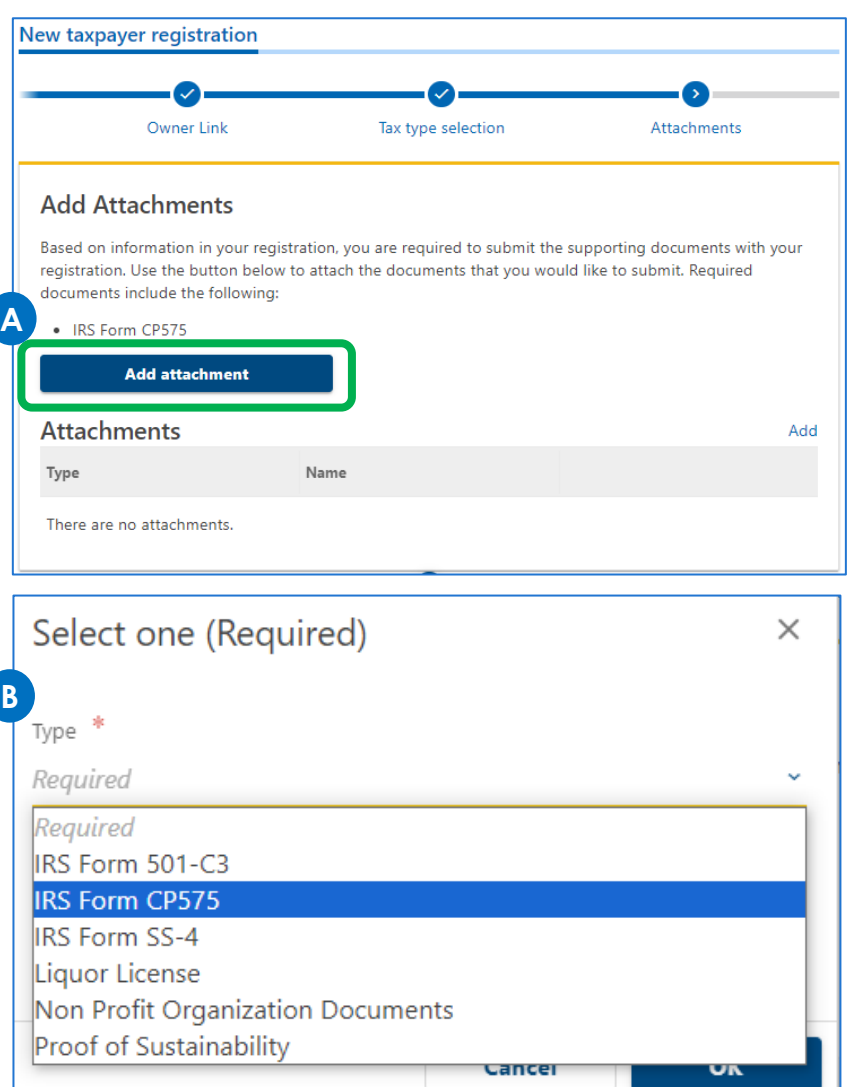

### **Disregarded Entity: ID and Name**

- A. Enter the Federal Employer Identification Number (EIN) of the Disregarded Entity
- B. Enter the **Legal Name** of the EIN as it is registered with the IRS
- C. Enter the date the disregarded entity was formed
- D. If using a Trade Name, enter the name

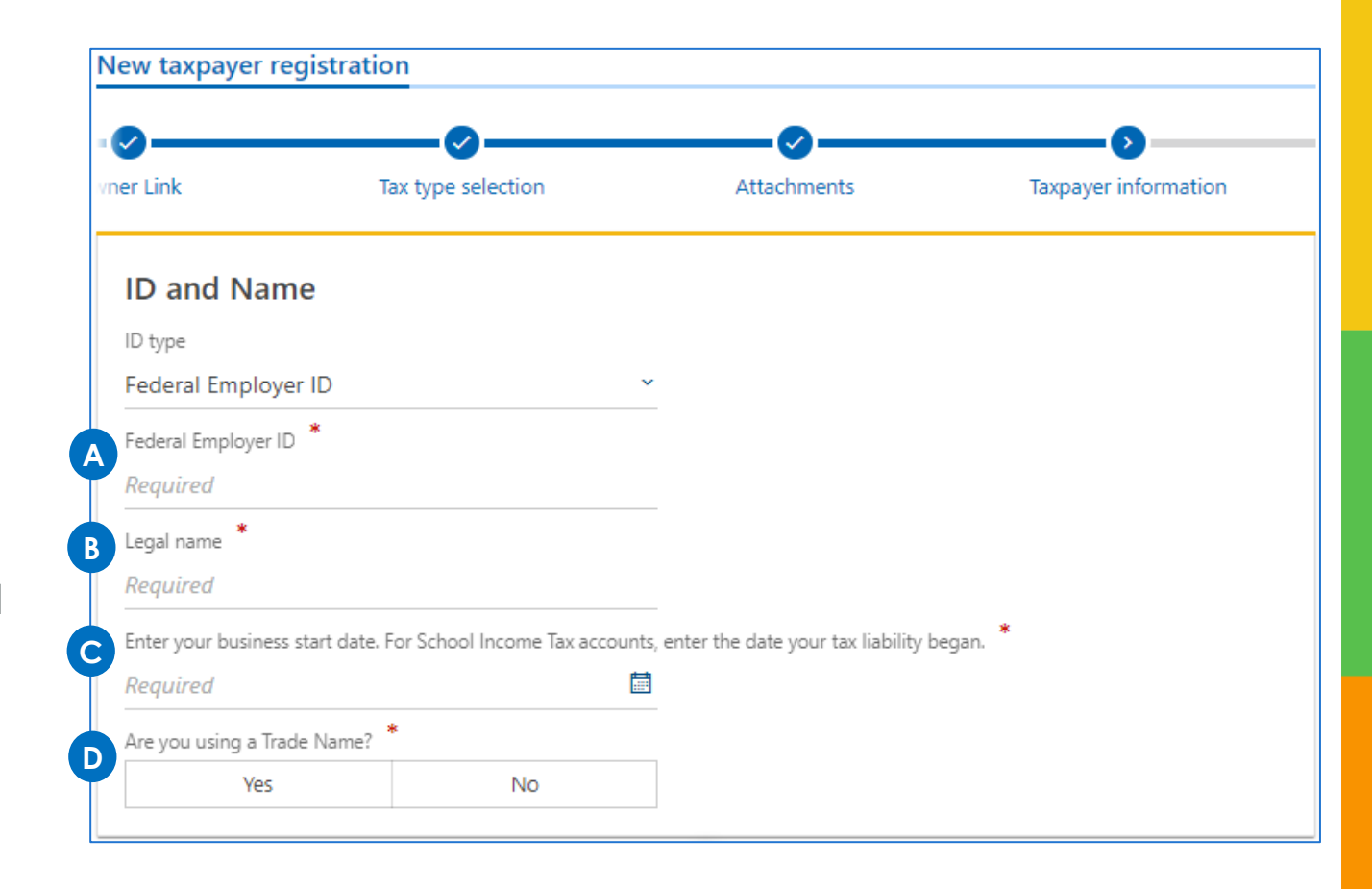

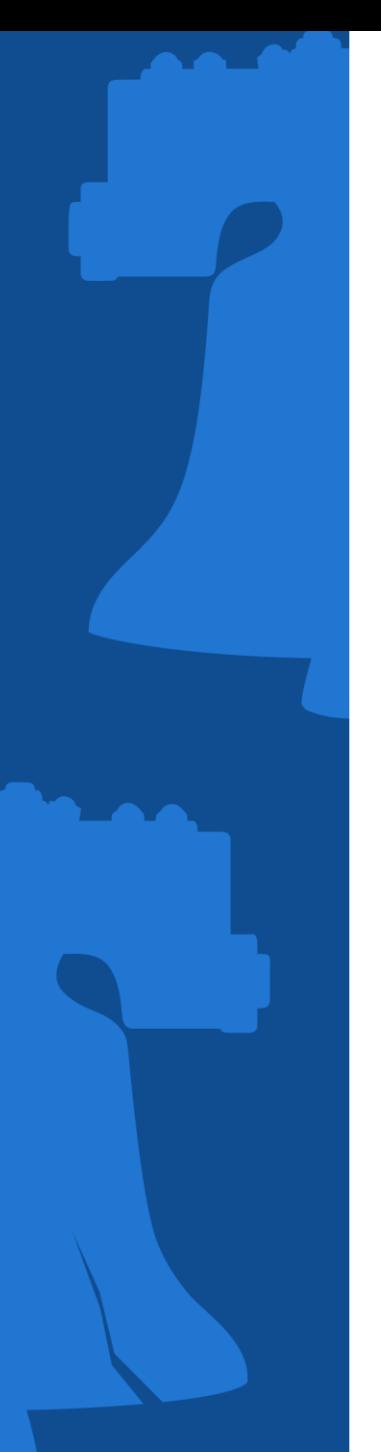

### **Disregarded Entity**

Depending on the tax type(s) selected on a previous screen, one will be prompted to provide specific information for each

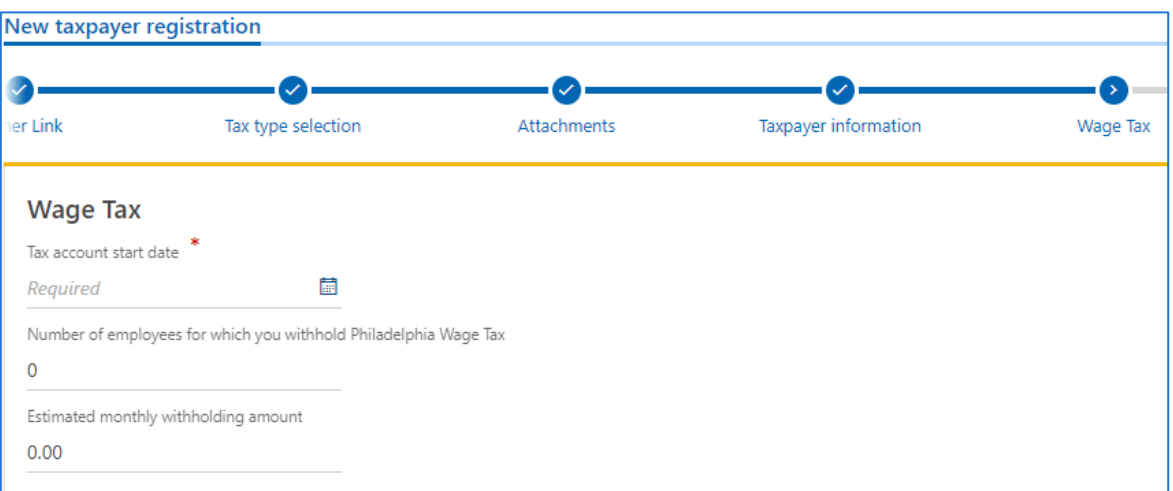

#### *Example: Wage Tax type selected*

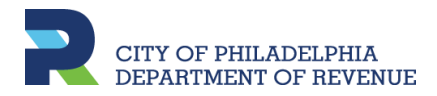

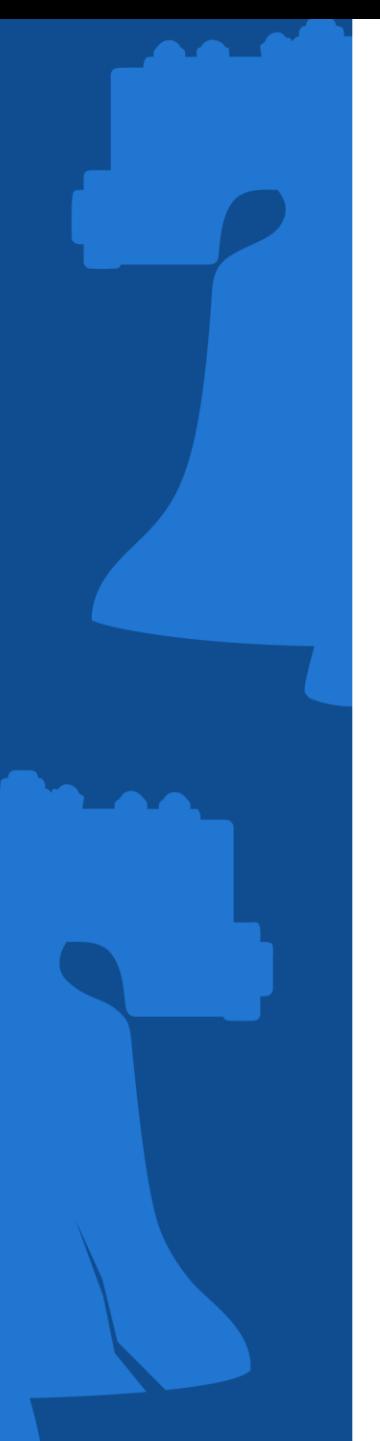

### **Disregarded Entity: Activity Code**

To register, an industry code from the North American Industry Classification System (NAICS) will need to be selected.

A. Clicking **Search by industry** will allow an individual to search industry codes by keywords

B. Or enter the NAICS Code, if known

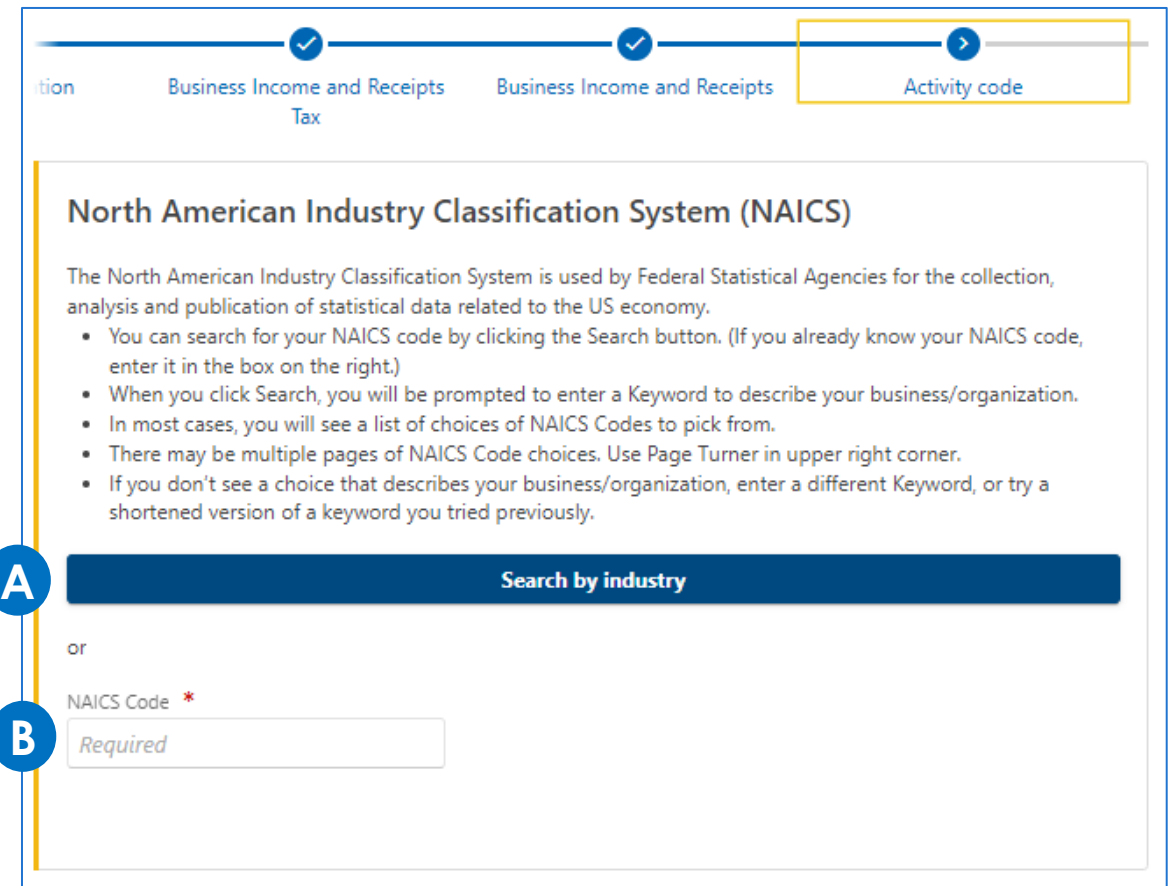

### **Disregarded Entity: Addresses**

- A. Enter the exact mailing address, and then click the **Validate address** button to confirm system recognizes it
- B. Confirm if the mailing address is owned by the disregarded entity

C. In the following window, confirm if the business address is the same as the mailing. Will also need to confirm if have more than one business location in the Philadelphia area.

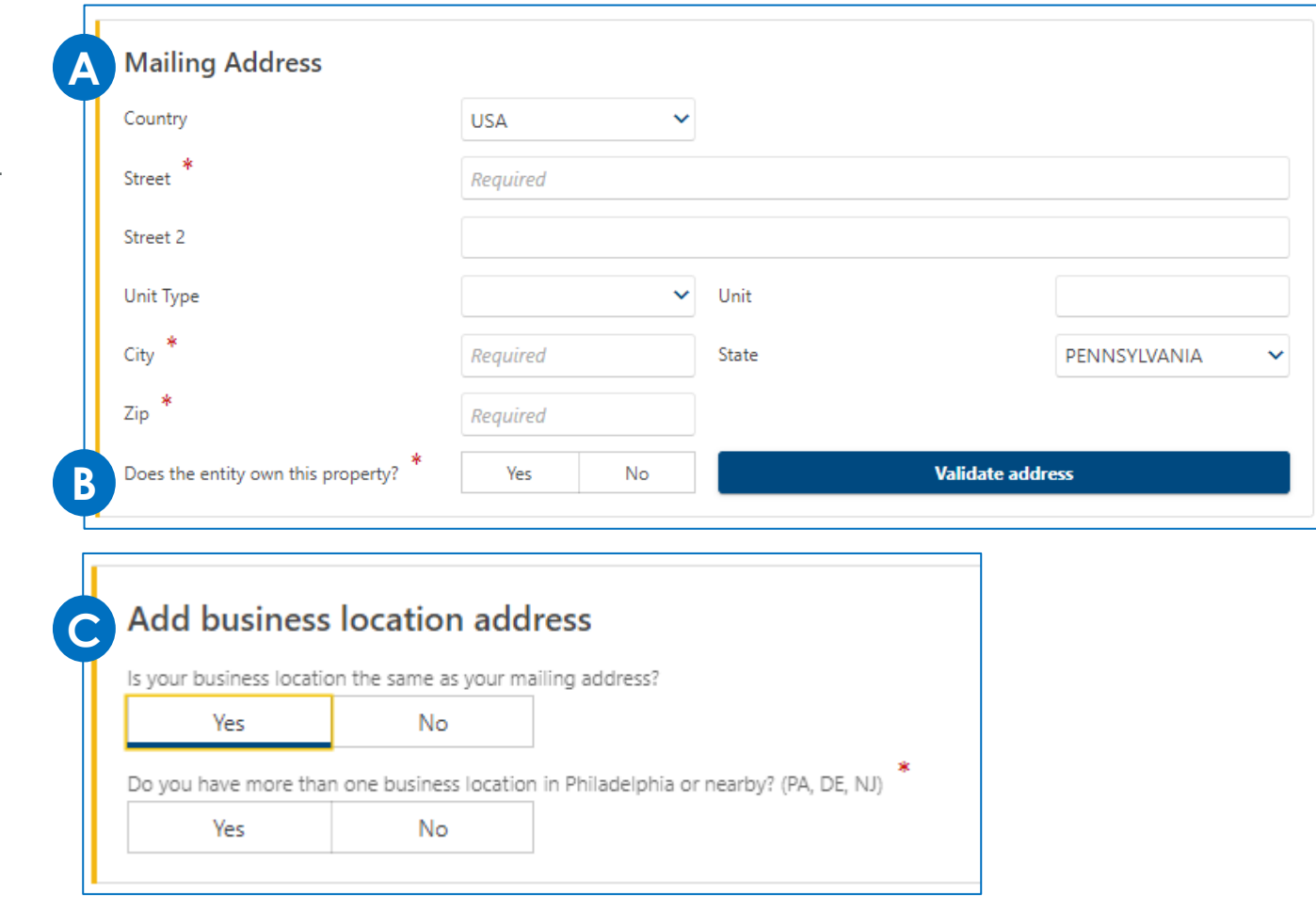

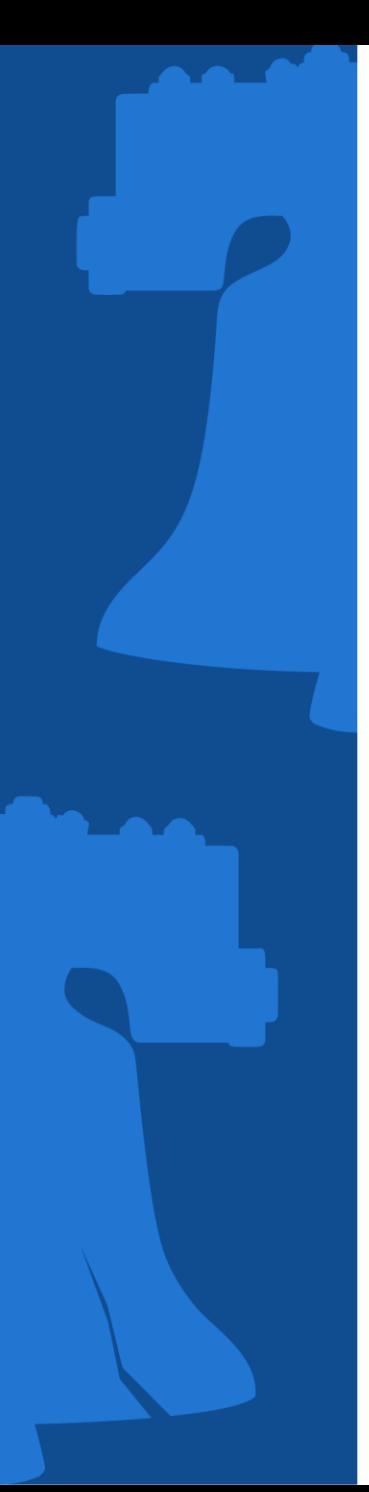

### **Disregarded Entity**

- A. Confirm if the entity owns rental properties - will be prompted to provide further information
- B. Enter properties deeded to the entity, if any

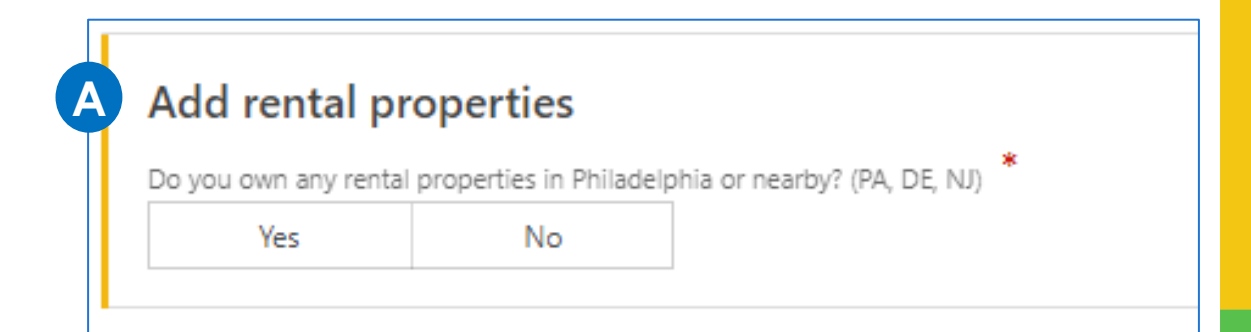

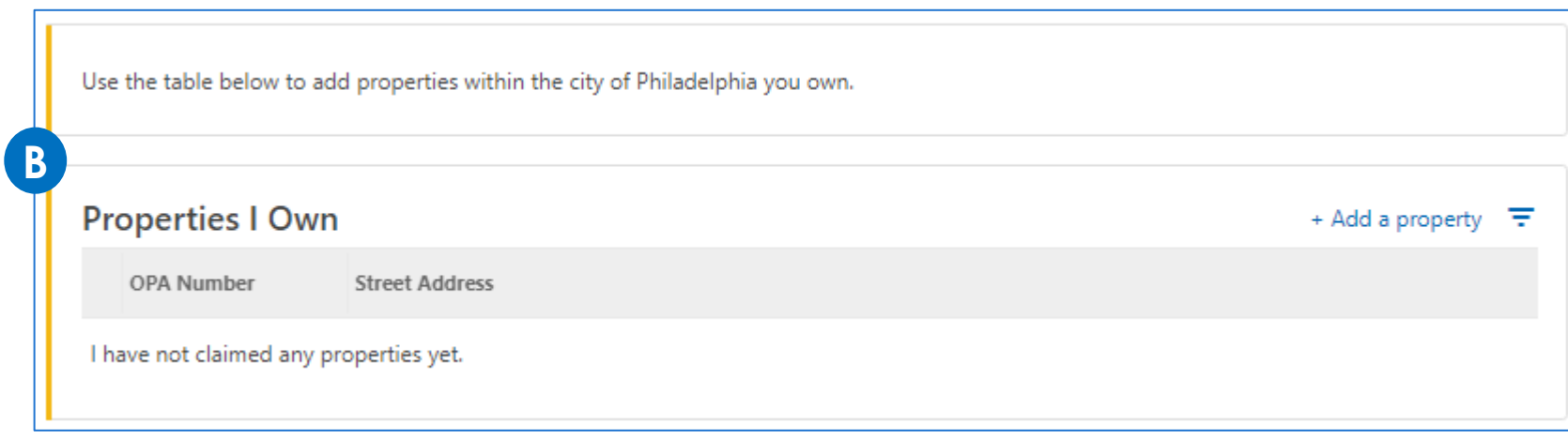

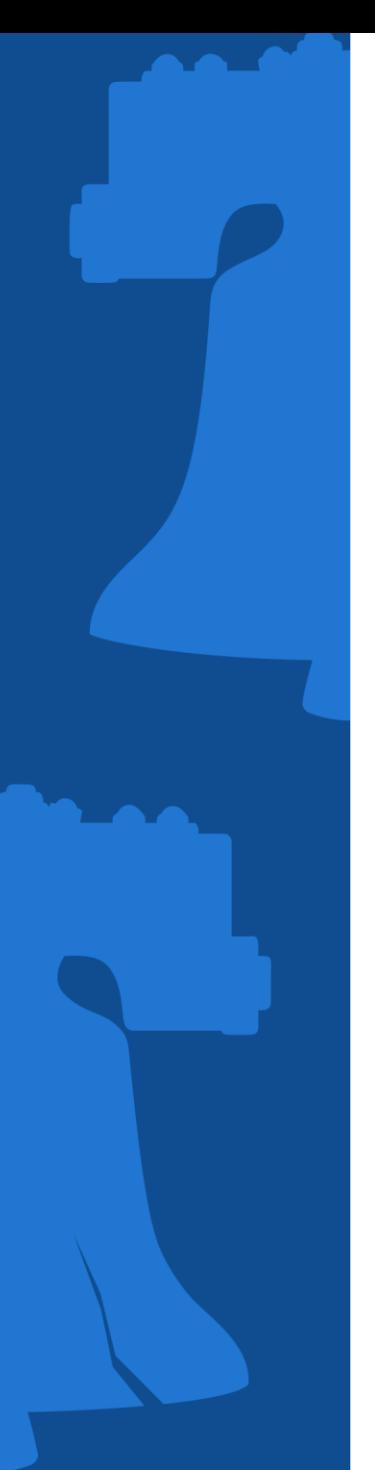

### **Disregarded Entity**

- A. Provide contact information
- B. Select whether to receive mail via electronically or via postal service

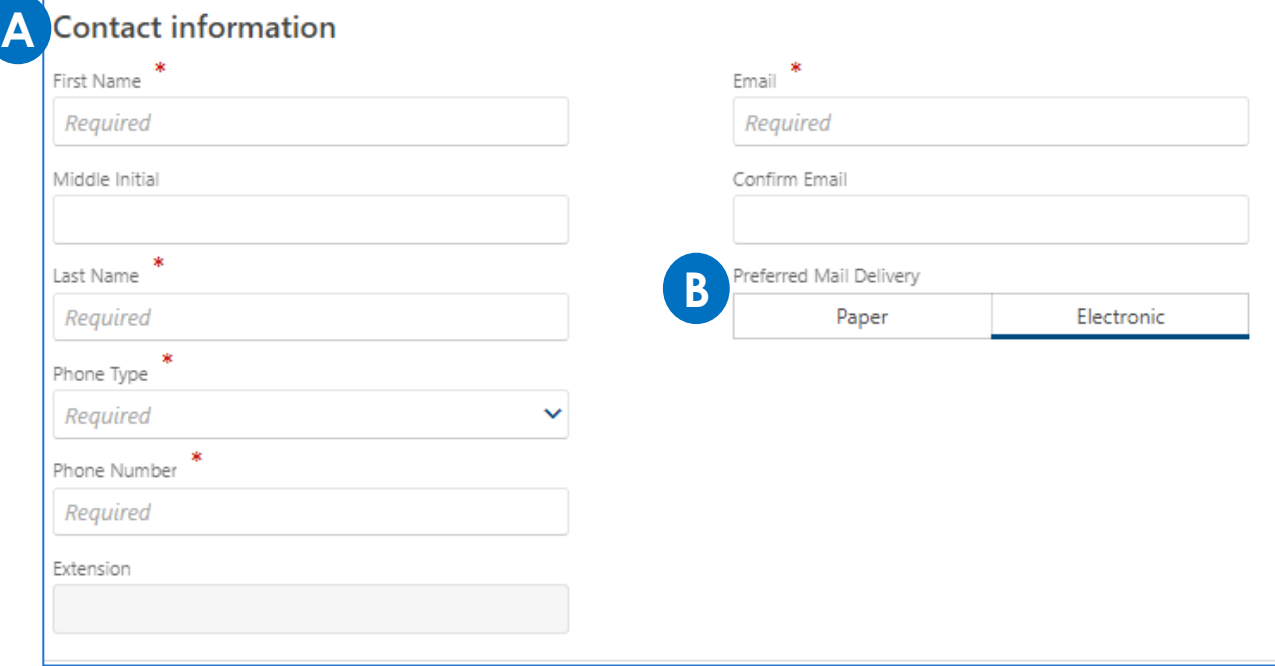

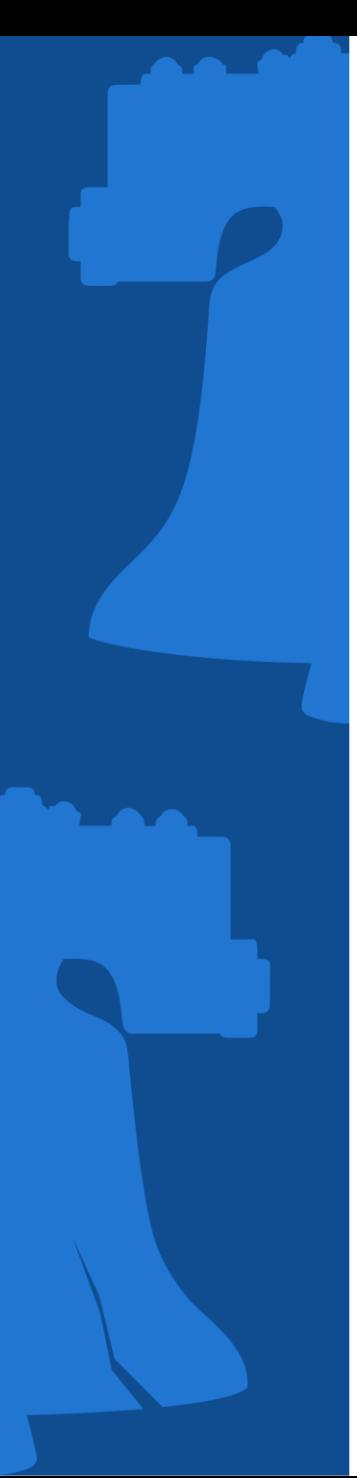

### **Disregarded Entity**

Create a username and password (review the **Password requirements** to create a strong password), then confirm it.

Select a **Secret Question**, then provide and confirm the answer.

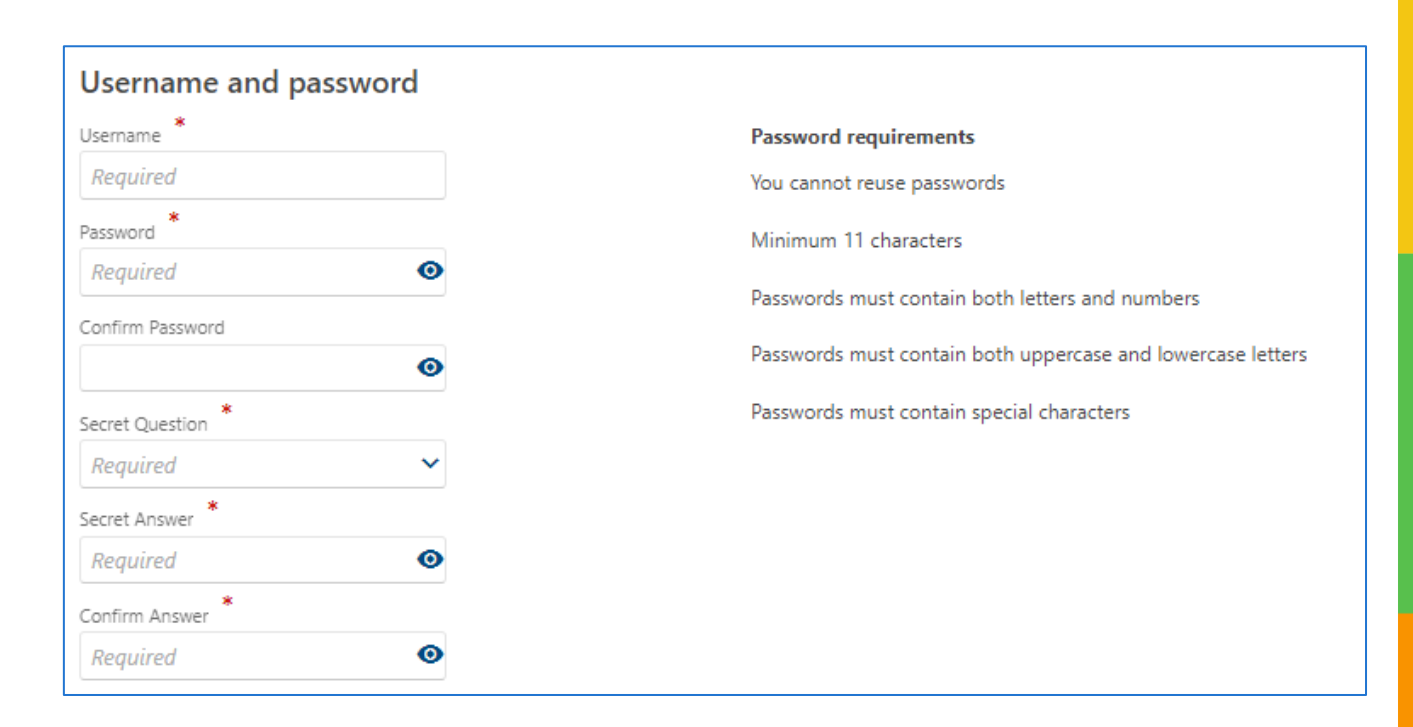

*Note: Even if one already has a username for the Individual/Sole proprietor, will still need to create a new username for the disregarded entity. After the registration is complete, request third party access to be able to access accounts for both entities using one username*
#### **Disregarded Entity: Registration Summary**

Review the information provided. If correct, check the **Confirm registration** box. If changes need to be made, click the **Previous** button to go back to any screen and update.

Click **Submit** once completed.

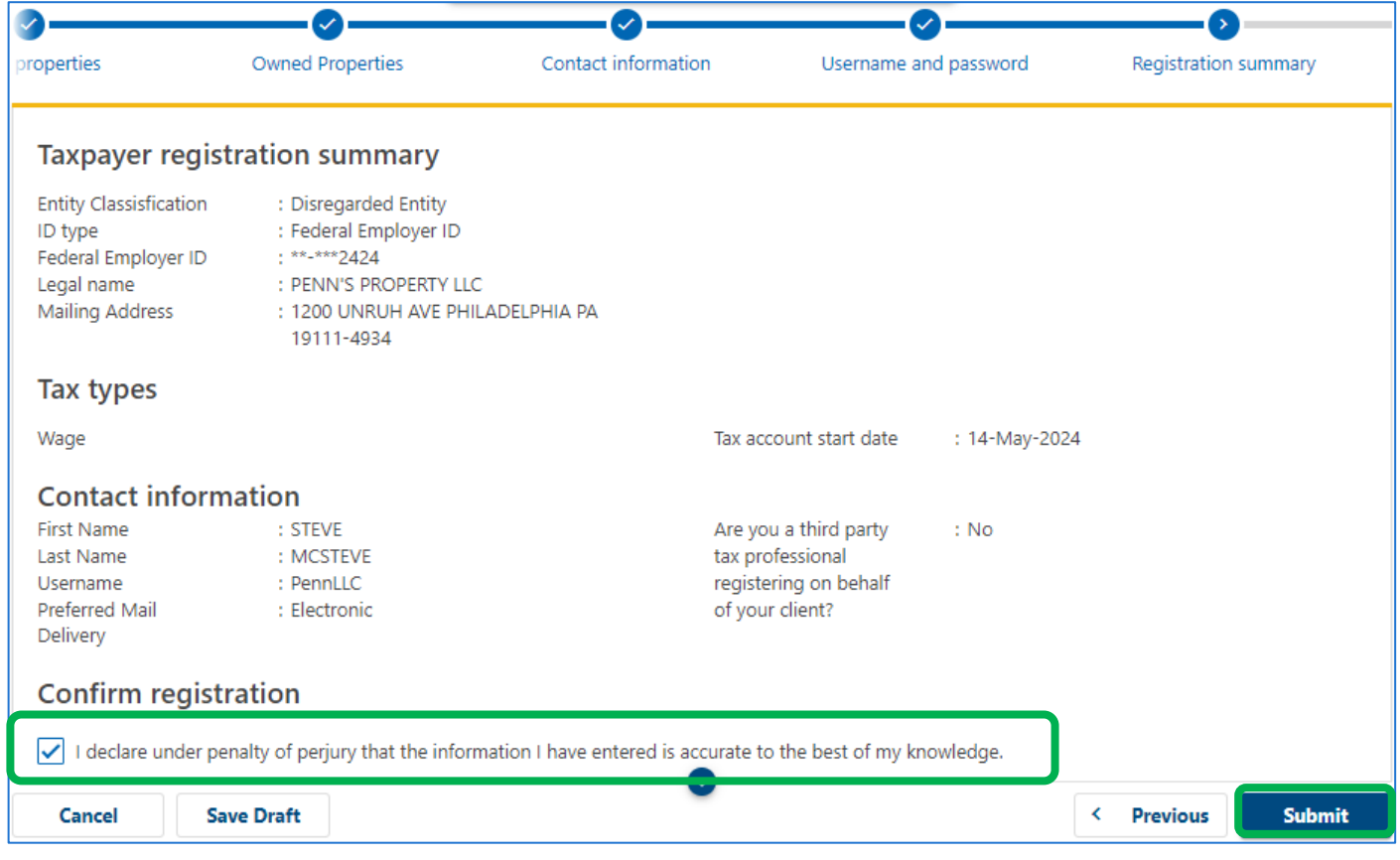

#### **Disregarded Entity**

The confirmation page let's one know they have completed the registration process

- Click **Printable Confirmation** to print a copy for records,
- Click **OK** to return to the homepage.

#### Confirmation

You have completed your registration as a new taxpayer with the City of Philadelphia. You may now log into the Philadelphia Tax Center to file returns, make payments, and manage your tax accounts.

#### Your Confirmation Number is 0-000-024-745

Your confirmation code is r637nn. You can use this confirmation code to view your submission later. Visit the Philadelphia Tax Center homepage and select "Find a saved draft or submission", then enter the email address you used for this request (mcsteve@test.com) and the confirmation code above. You may also cancel your submission if it has not yet been processed.

Please review the summary information below. You may want to print a copy for your records.

**Entity Type: Disregarded Entity** PENN'S PROPERTY LLC Name: PennLLC Username: Accounts Registered: Employer Wage Tax Start Date: 5/14/2024

#### **Contact Us**

The best way to reach us is through the Philadelphia Tax Center's secure, online messaging feature. It allows you to track all messages to and from Revenue in one place. Your message is linked to your account automatically, which means no waiting on the phone or in person while someone looks up your account. You can also contact us by email, phone, or in person. Please reference the Confirmation Number above when contacting Taxpayer Services with questions about your request.

Department of Revenue Email: revenue@phila.gov Municipal Services Building Phone: (215) 686-6600 1401 John F. Kennedy Blvd Philadelphia, PA 19125 **Printable Confirmation** 

**Disregarded Entity**

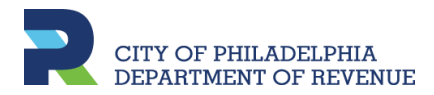

### **REQUEST THIRD PARTY ACCESS Link Accounts**

At this point, a taxpayer may have two usernames for the Philadelphia Tax Center; one username for the Individual/Sole Proprietor and one for the Disregarded Entity.

Requesting third party access will allow the taxpayer to login with one username to view information and accounts for both entities.

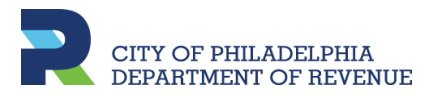

### **Disregarded Entity**

If you have two usernames, log in using the username and password you want to use as the primary login to view both entities

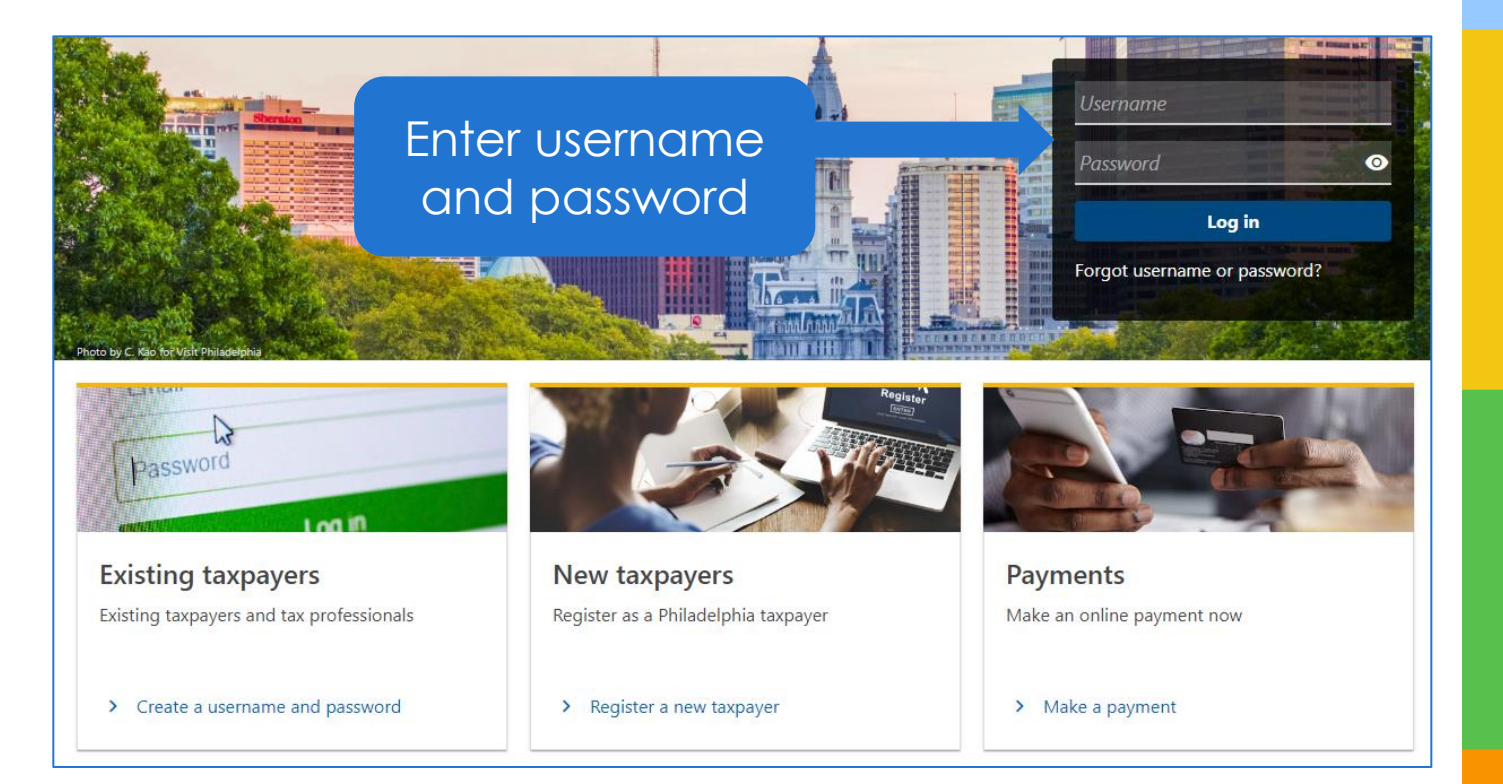

### **Disregarded Entity**

If this is the first-time logging in with the username and password entered, one will be prompted to setup two-step authentication *(See slide 18 and slide 19).*

On the Welcome page, access the **More options** tab

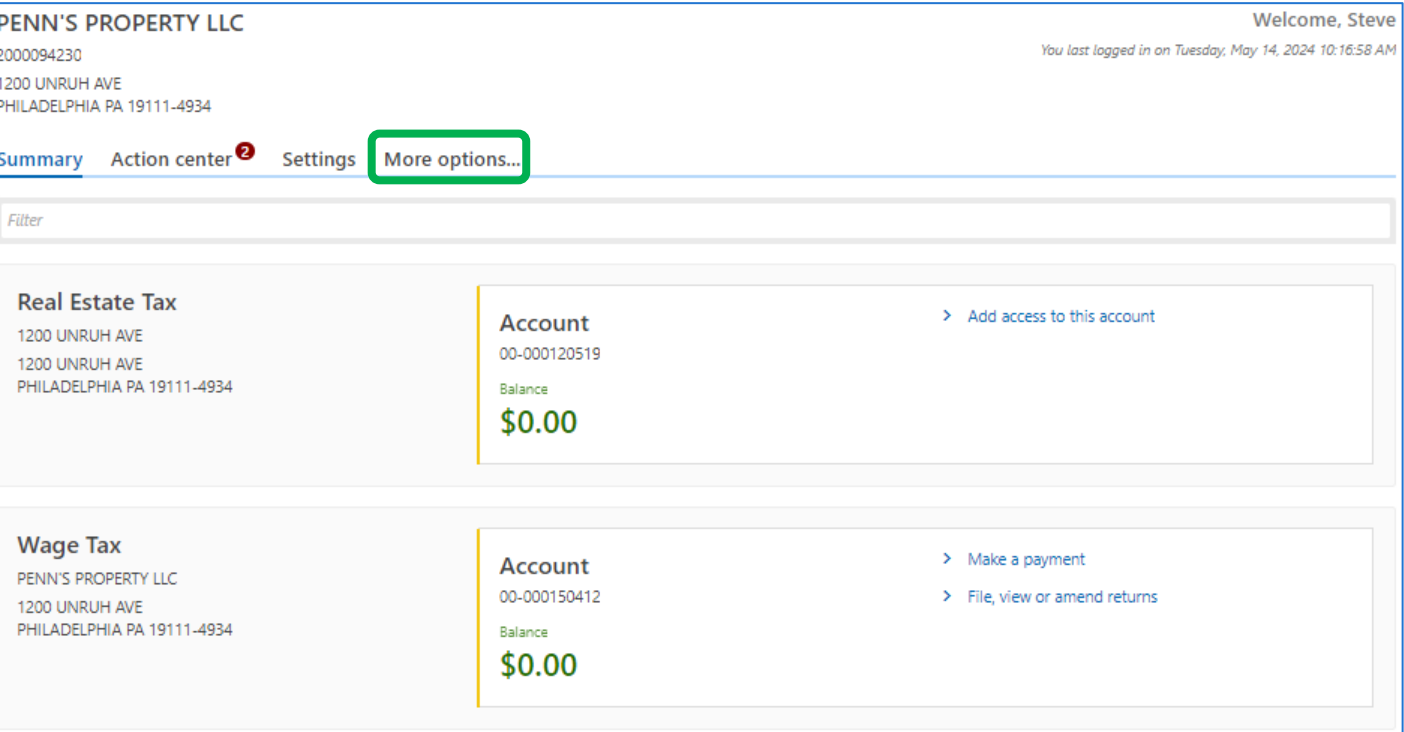

### **Disregarded Entity**

#### Click **Request taxpayer access** in the Third party access panel

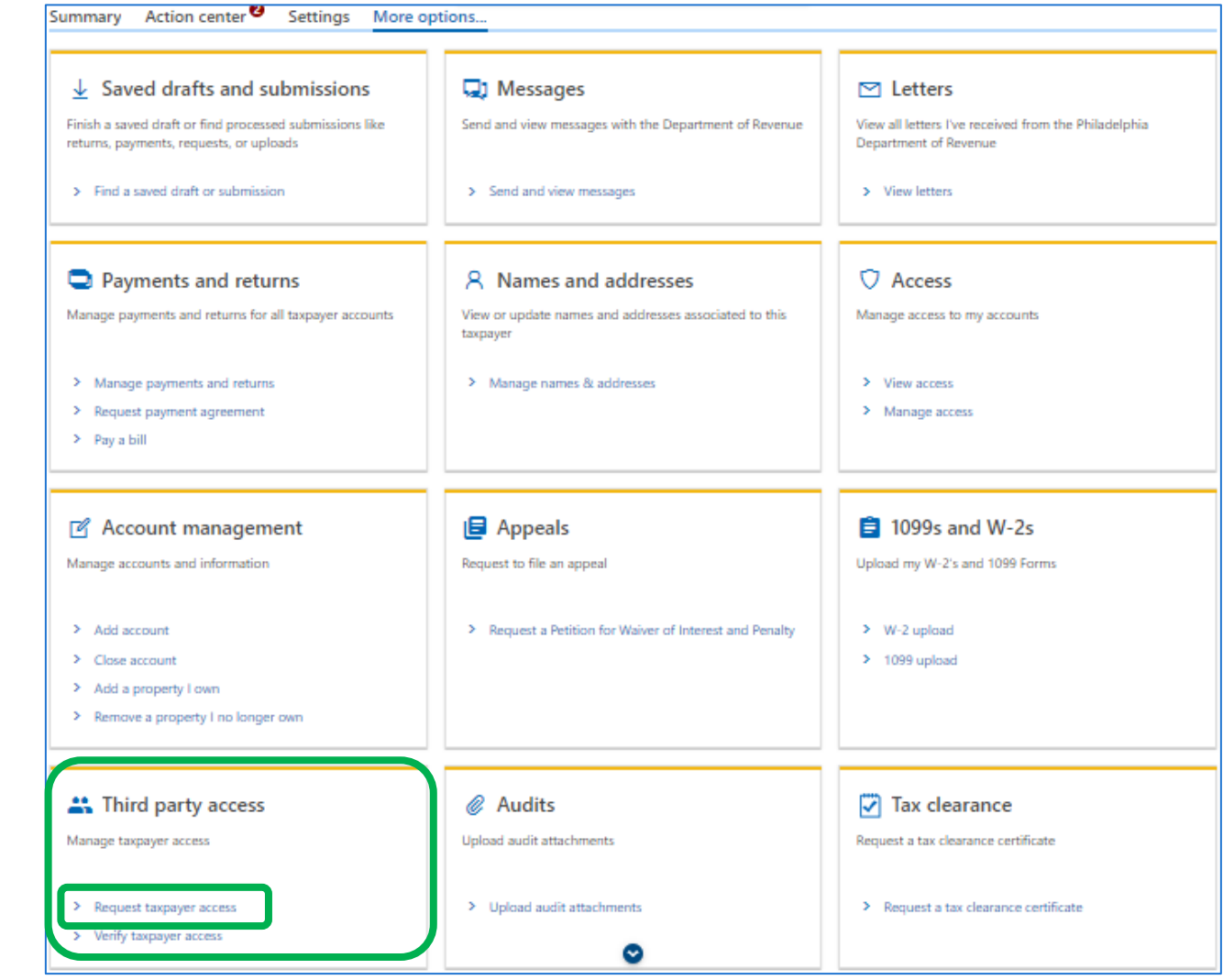

### **Disregarded Entity**

A. Select the ID type of the entity you are requesting to access

- B. Provide and confirm the ID number
- C. Enter full legal name

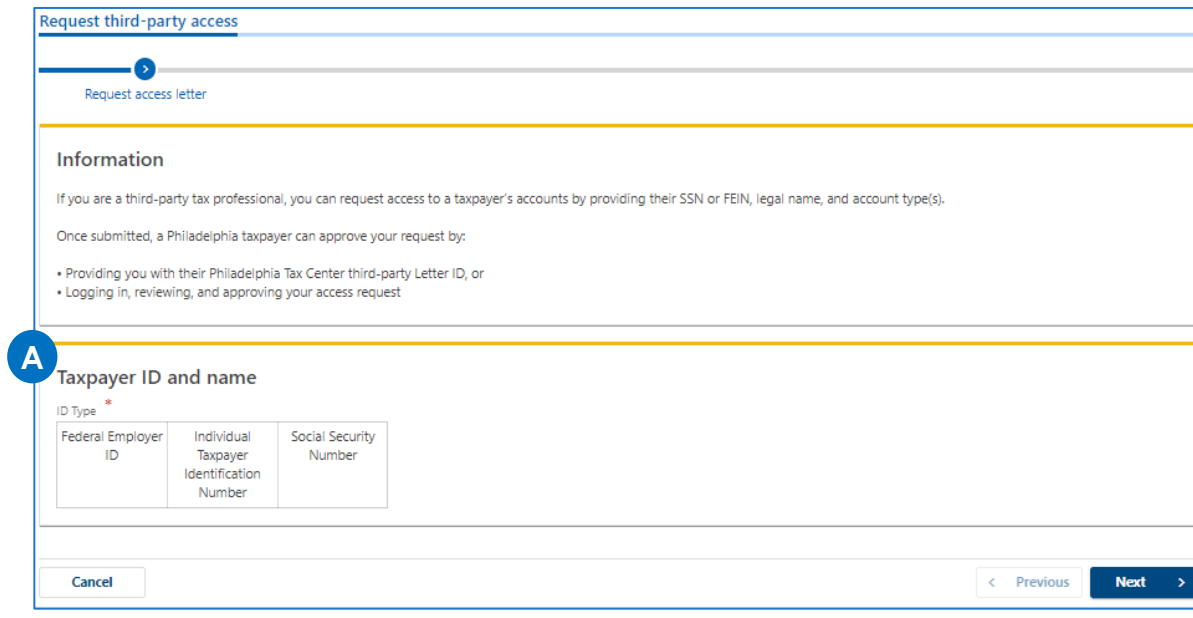

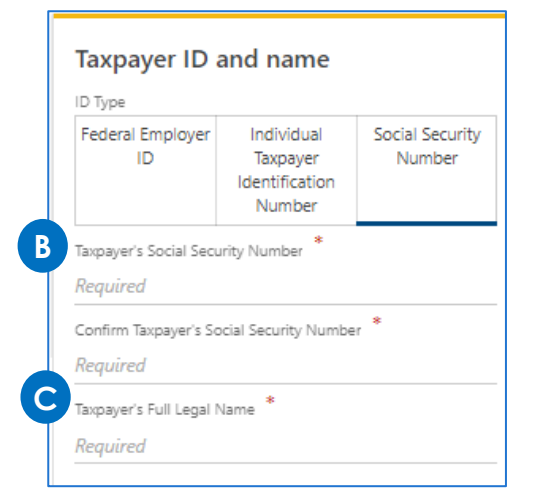

### **Disregarded Entity**

Select the tax type(s) belonging to the entity the individual want access to view on PTC.

The entity must be registered for the tax type to be granted access

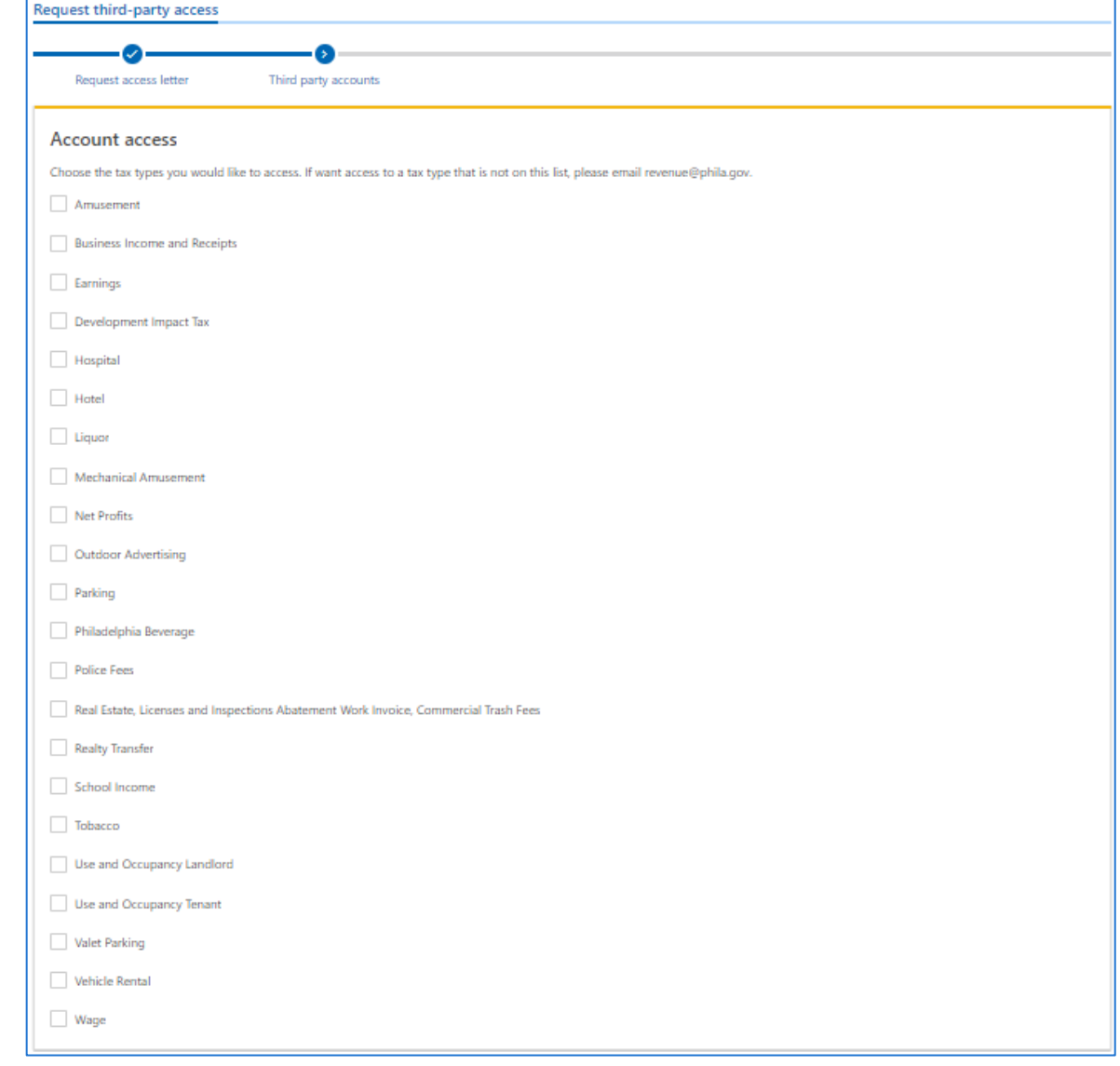

### **Disregarded Entity**

Choose the **Access Level** from the dropdown menu

Will be prompted to choose an access level for each tax type selected on the previous screen

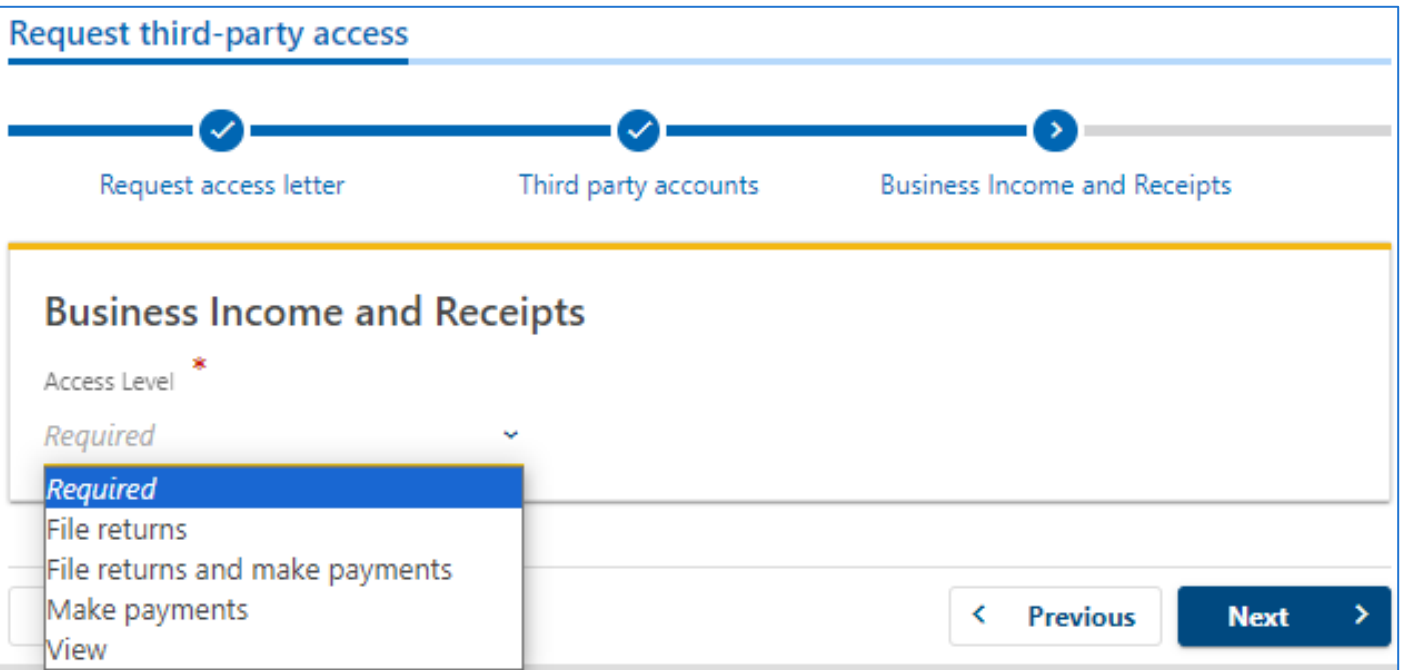

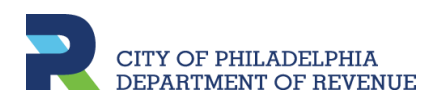

### **REQUEST THIRD PARTY ACCESS Disregarded Entity**

Review the **Account(s) summary.** Then, **Submit,** 

**TELEVISION** 

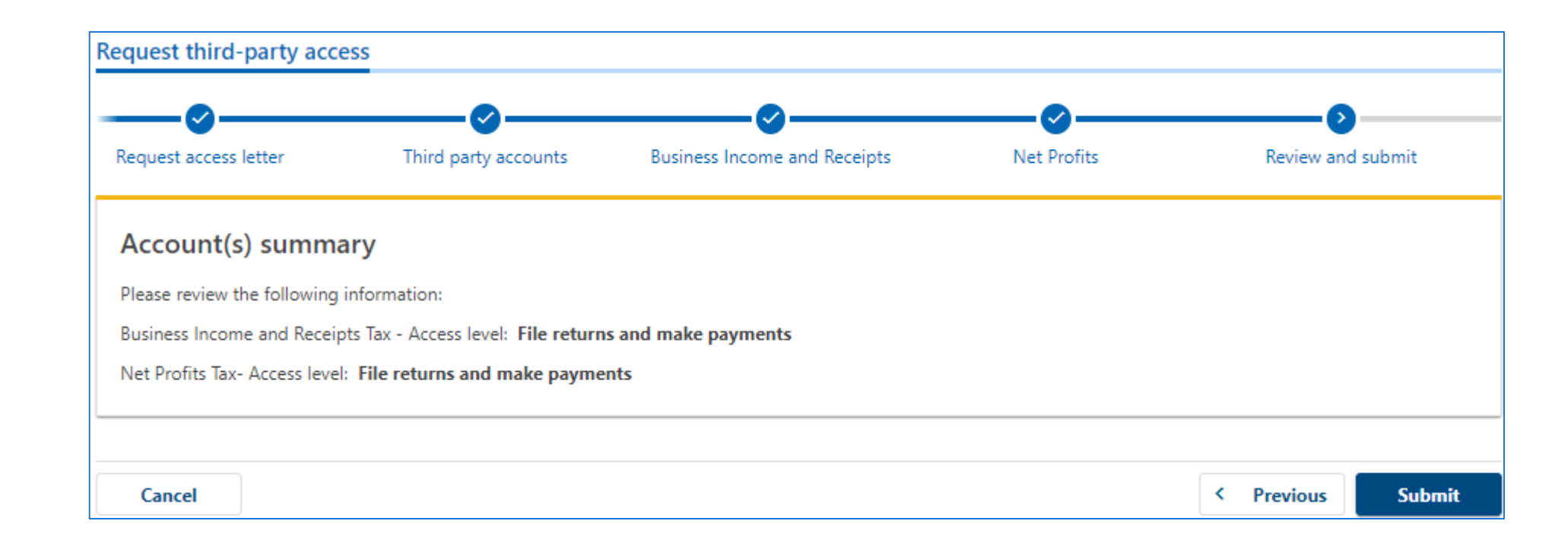

### **REQUEST THIRD PARTY ACCESS Existing Taxpayer**

The confirmation page let's one know a request for third party access has been submitted. A letter will be mailed to the account owner within 5-7 days.

- Click **Printable Confirmation** to print a copy for records,
- Click **OK** to return to the homepage.

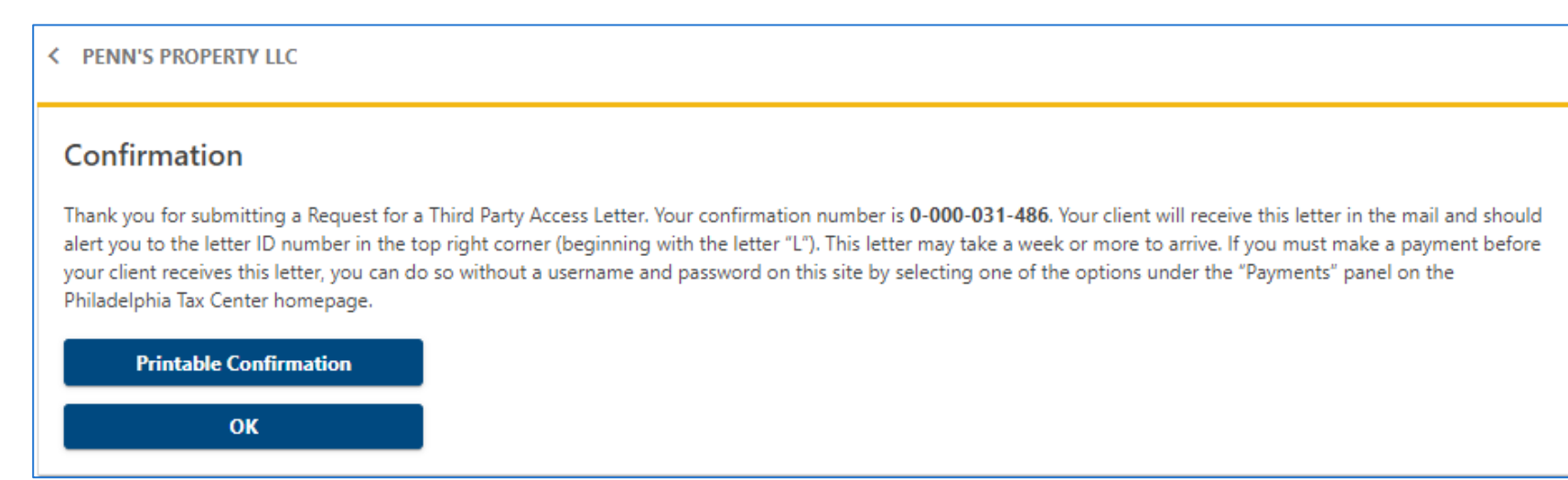

Verify third party access once the letter is received

#### **Disregarded Entity**

Obtain the Letter ID from the letter received from the City's Revenue Department

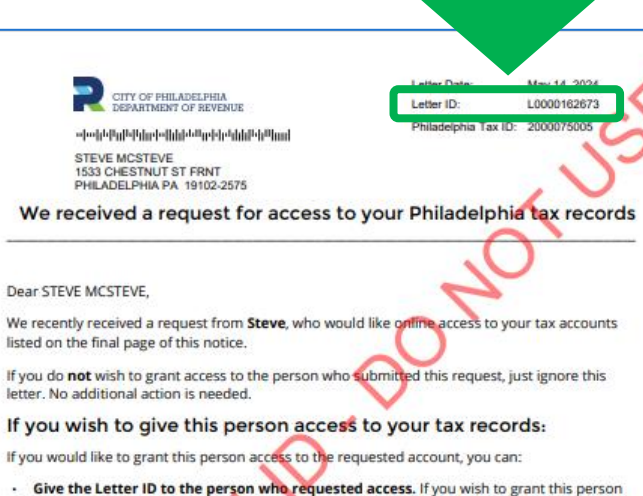

- access to your tax records, you can give them Letter ID L0000162673, which they can use to view your accounts using their own Philadelphia Tax Center account OR
- Log in to grant this person access to your accounts. Log into your account at tax-services.phila.gov and go to the Action Center tab. Find the "Review Access" request and click "Review."

If you grant this person access now, but later decide to cancel their access:

You can cancel someone's access to your tax accounts online or by phone.

- . To cancel access online: Log into your account at tax-services.phila.gov and click on "More Options." In the box labeled "Access," click on "Manage Access." View the list of people who have requested access to your accounts, and click "Cancel Access" for anyone you would like to remove from your account.
- . To cancel access by phone: Call Taxpayer Services at (215) 686-6600. Be ready to share your Philadelphia Tax ID number, found at the top of this letter.

#### Have questions about this letter? We're here to help!

The best way to reach us is through the Philadelphia Tax Center's secure, online messaging feature. It allows you to track all messages to and from Revenue in one place. Your message is

Department of Revenue | Municipal Services Building | 1401 JFK Blvd. | Concourse, Taxpayer Services | Philadelphia PA 19102<br>P: (215) 686-6600 www.phila.gov/revenue

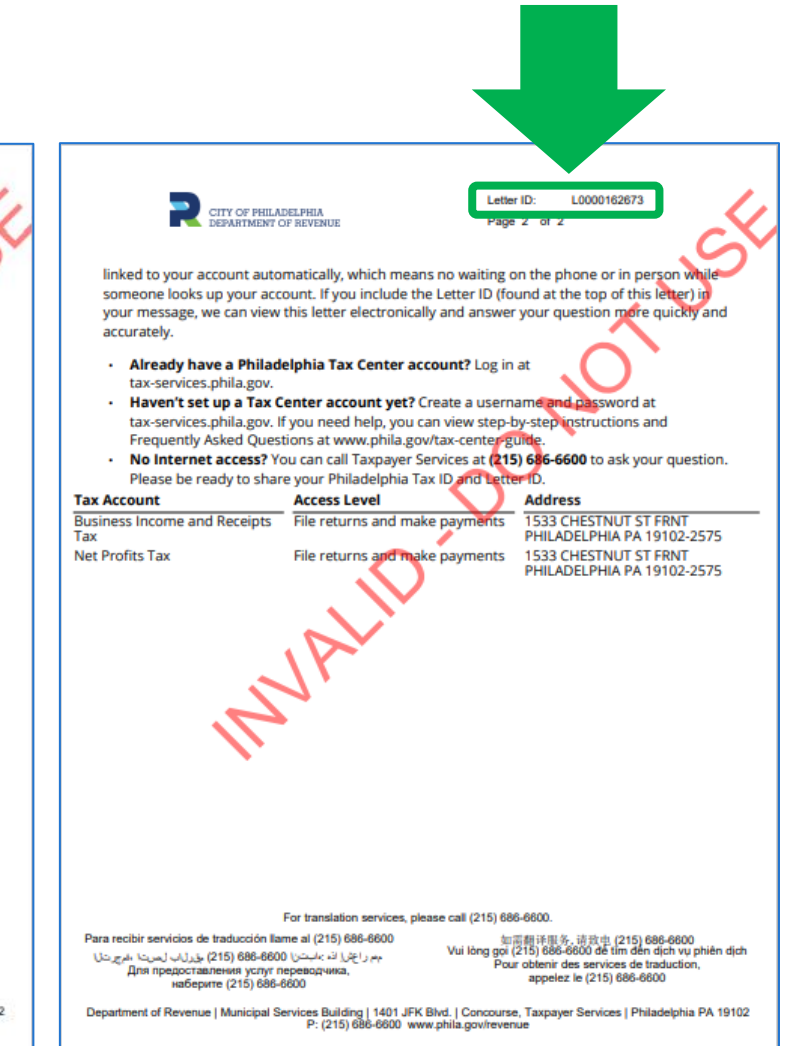

### **Disregarded Entity**

**TAN** 

On the Philadelphia Tax Center homepage, enter the username and password to login

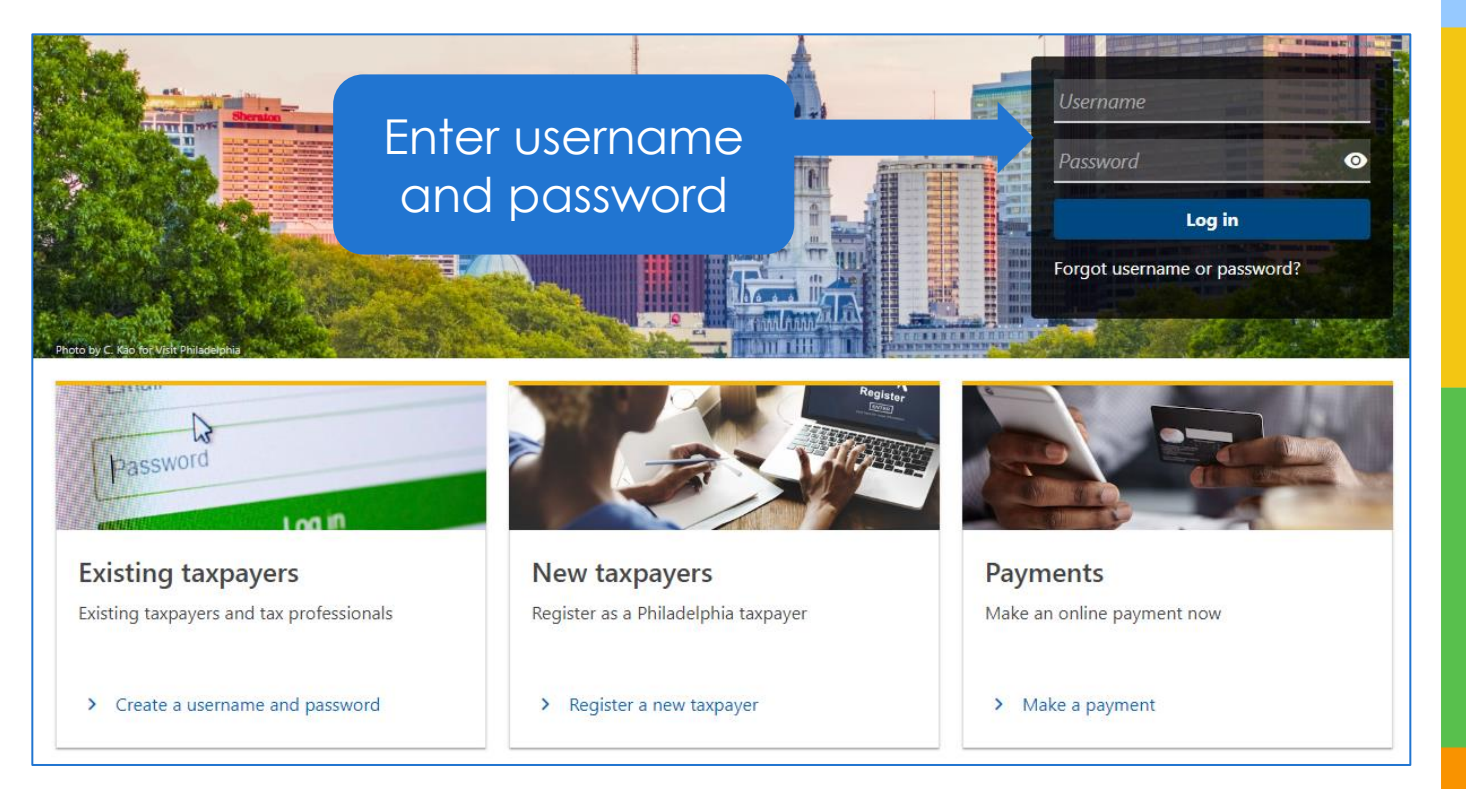

### **Disregarded Entity**

On the Welcome page, access the **More options** tab

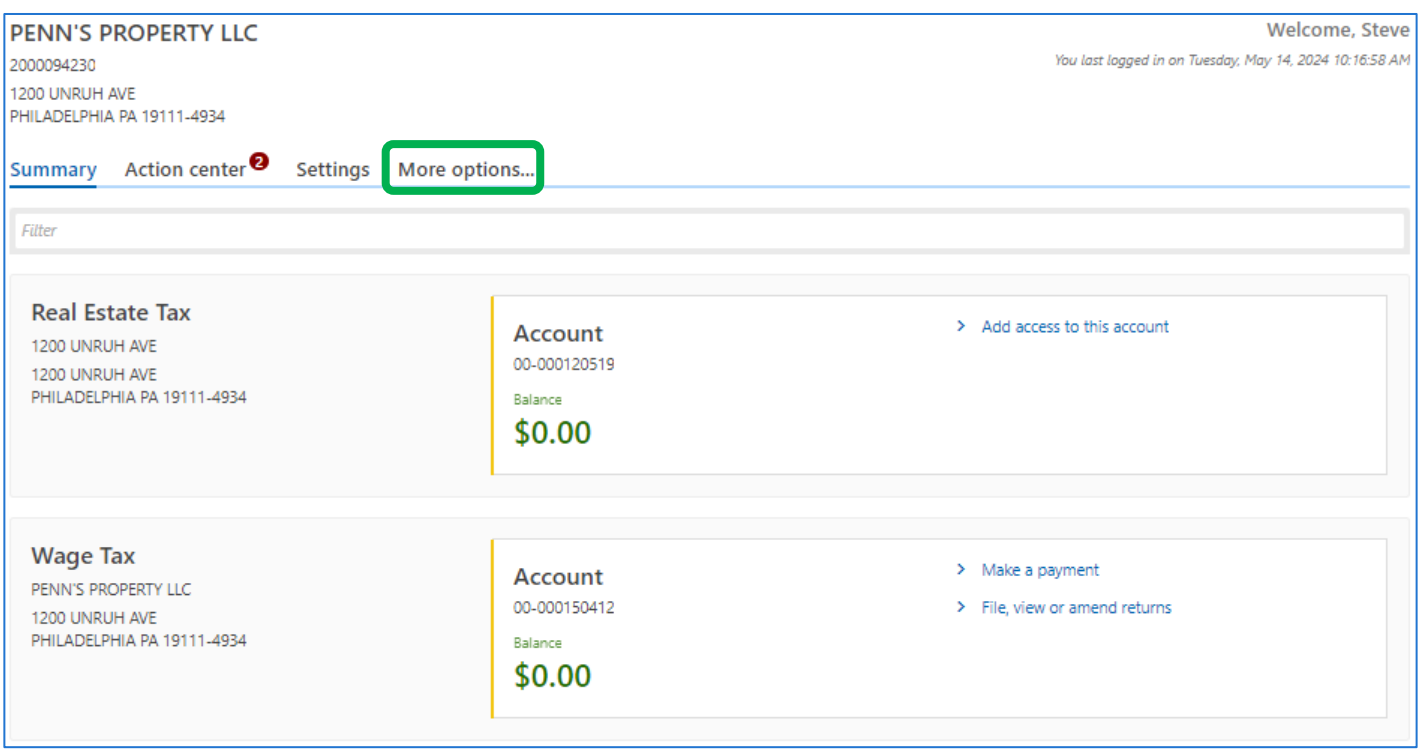

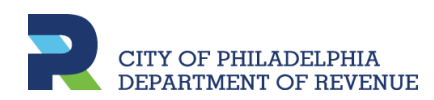

### **Disregarded Entity**

Click **Verify taxpayer access** in the Third party access panel

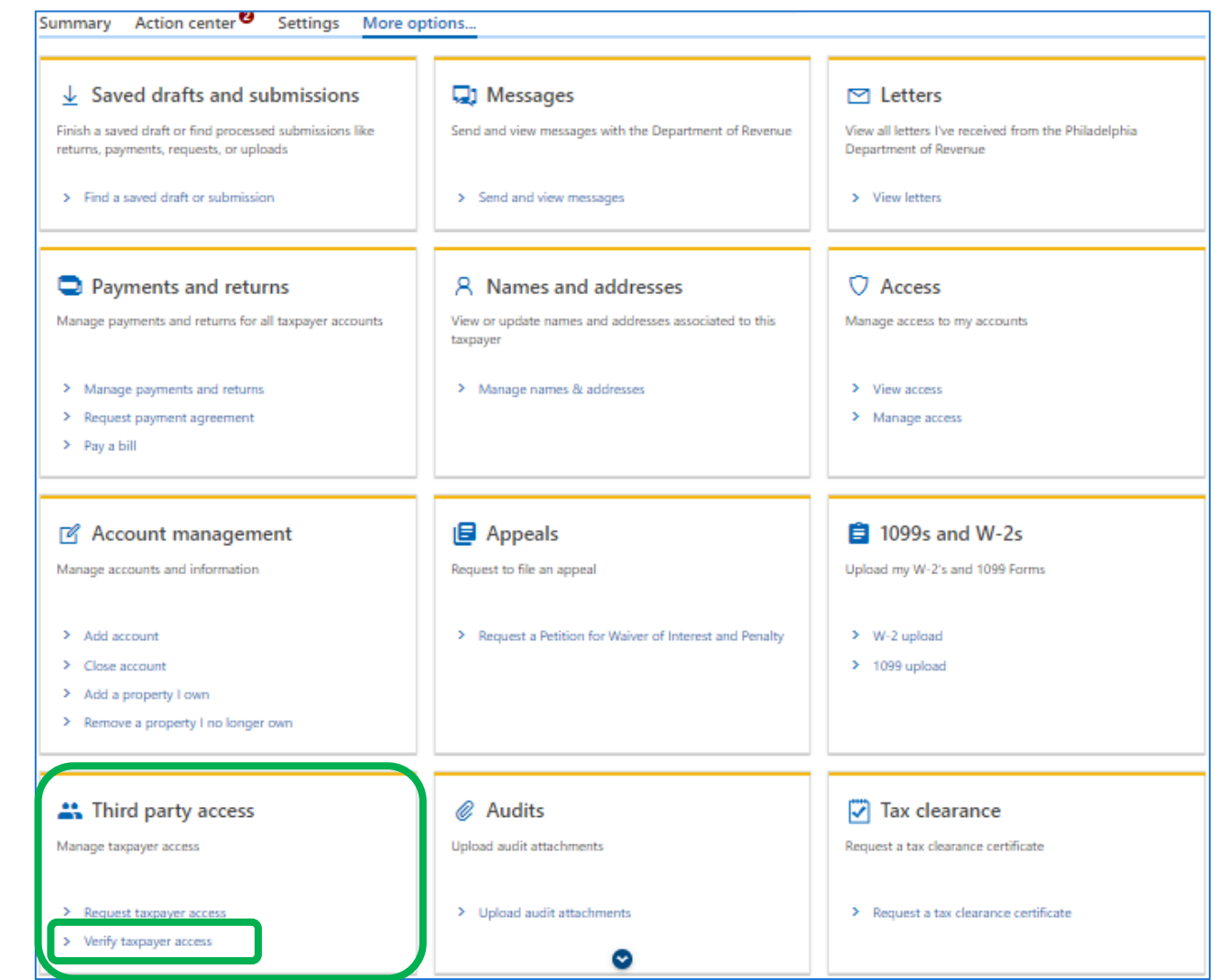

#### **Disregarded Entity**

A. Enter the **Letter ID**  found on the requested access letter

B. Print the confirmation for records or select **OK** to view your PTC profile and accounts

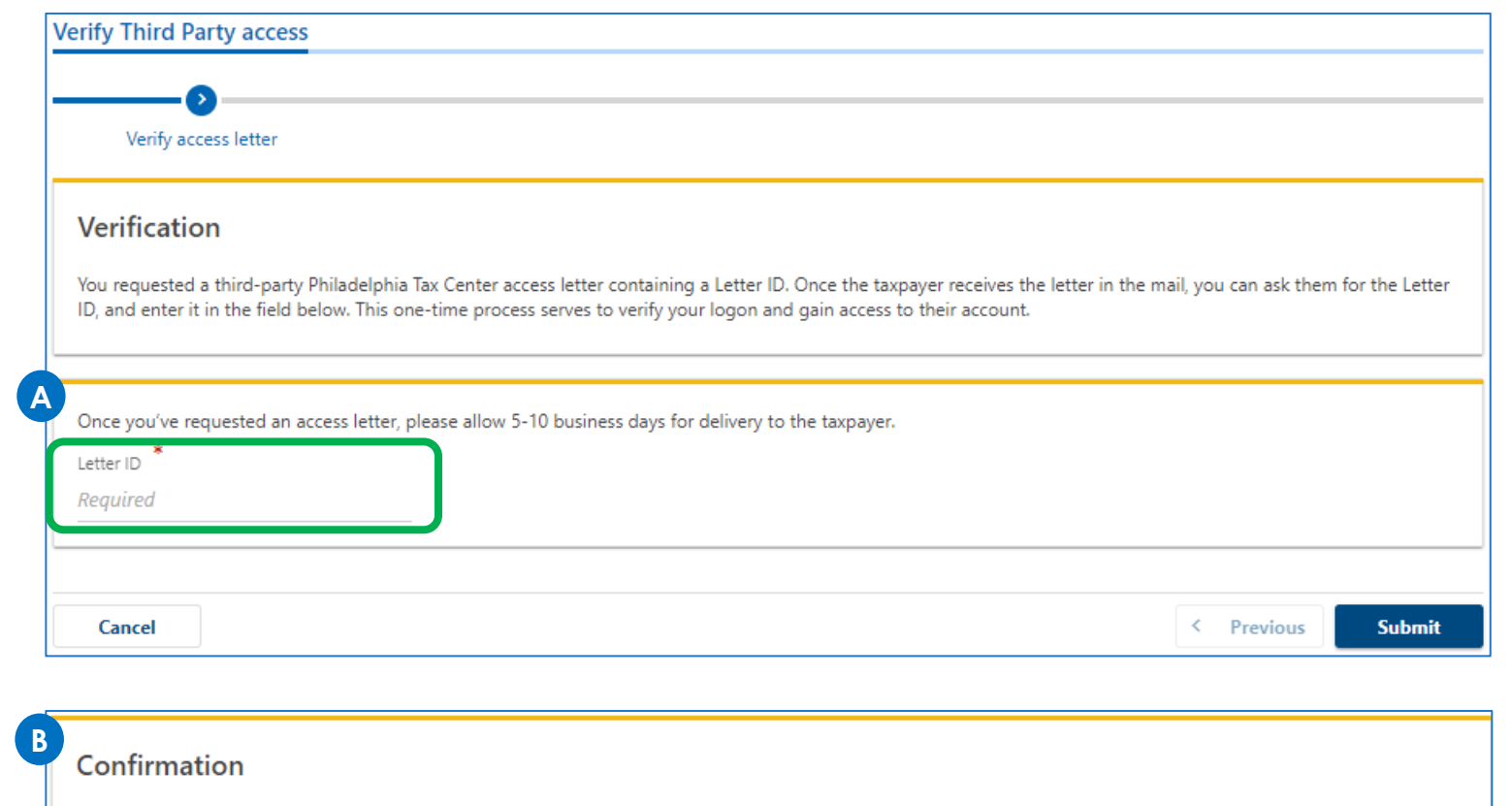

Thank you for submitting your Verify Third Party Access Letter. Your confirmation number is 0-000-056-722. Your access has now been updated. If your access differs from your original request, contact the account owner before submitting a new request.

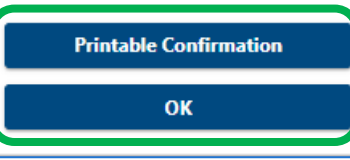

### **Disregarded Entity**

Now that third party access has been verified, both entities are viewable and accessible under one username

Under the **Select a Customer** tab, click on the entity name you would like to view

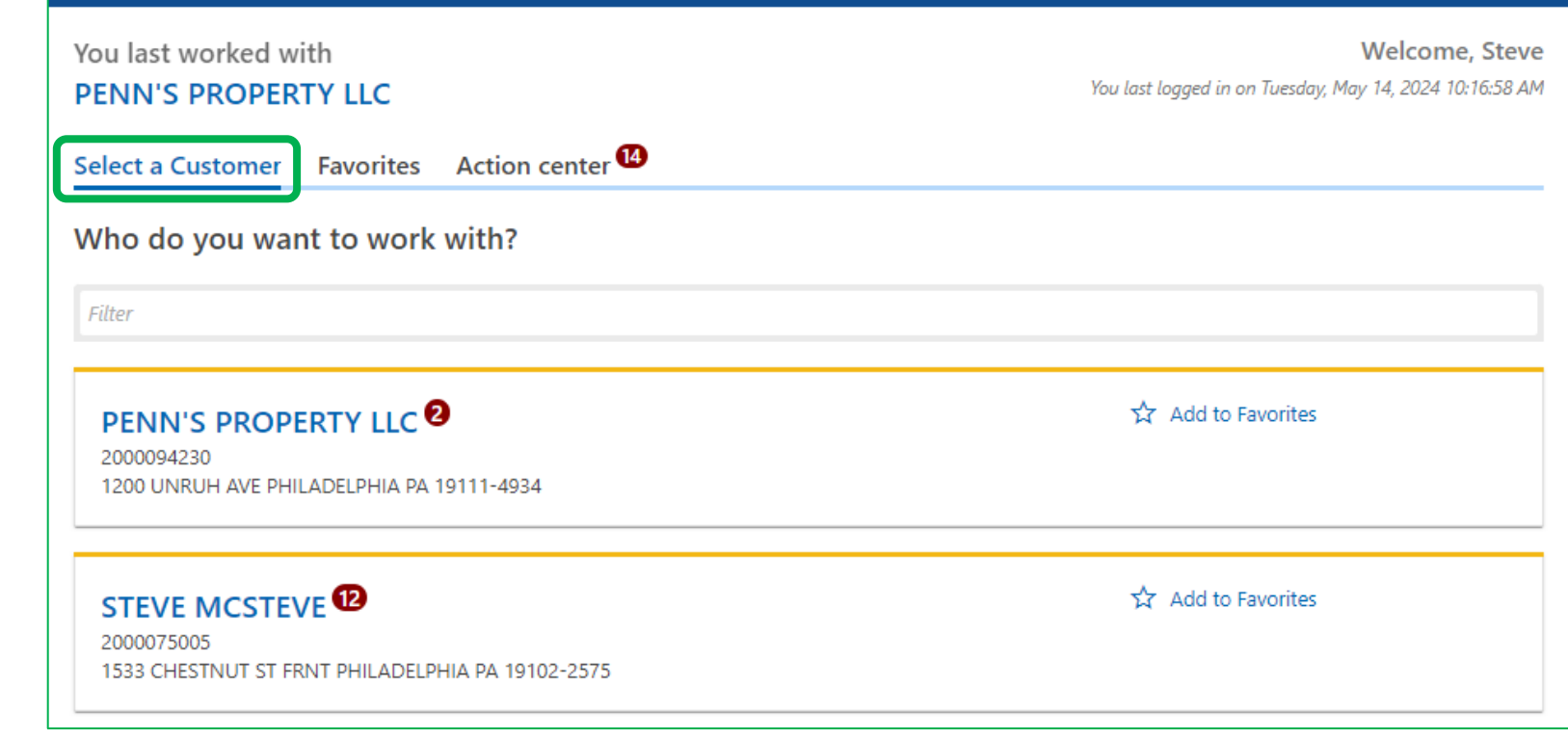

## **REGISTERING TAXPAYERS**

**Existing Taxpayers** 

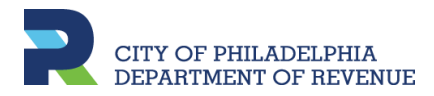

### **Existing Taxpayer**

Taxpayers already registered for tax accounts with the city's Revenue Department, will need to create a web logon to view and access their accounts on PTC. Go to the **Existing taxpayers** panel and click **Create a username and password**.

Existing taxpayers and tax professionals

> Create a username and password

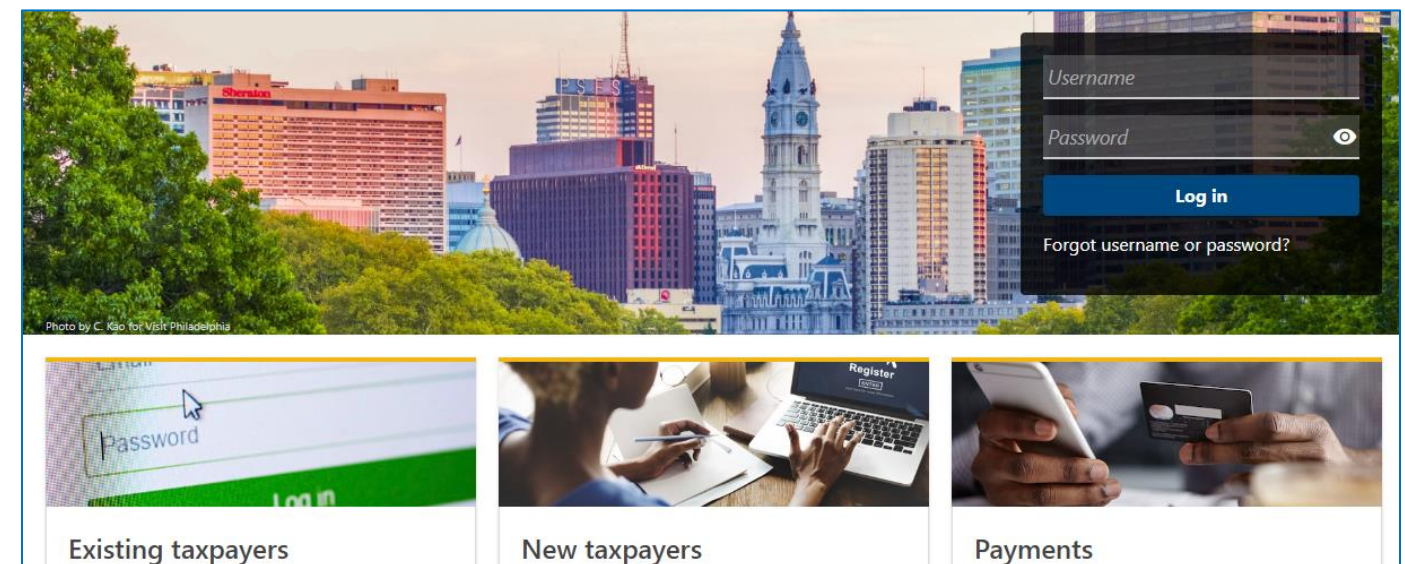

Register as a Philadelphia taxpayer

> Register a new taxpayer

Click here for existing taxpayer

> Payments Make an online payment now

> Make a payment

### **Existing Taxpayer**

Will need to verify if one is a third party tax professional.

- A. If **no**, prompted to select the ID type of the entity, followed by providing and confirming the ID number.
- B. If **yes**, can continue to the following page.

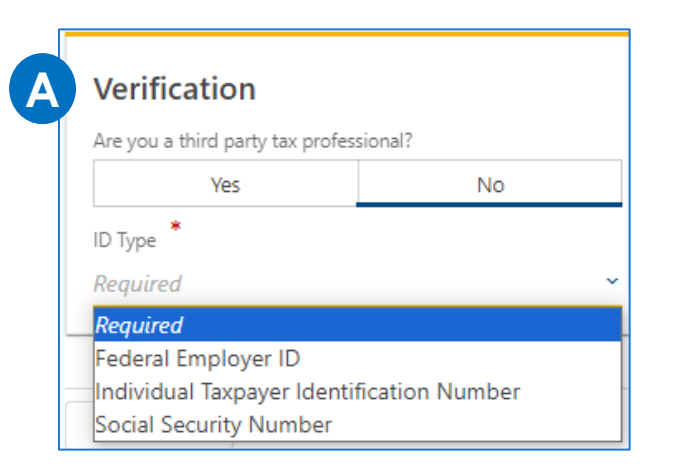

#### **B** Verification

Are you a third party tax professional?

Yes

**No** 

Select Yes if you will file returns or make payments for multiple businesses or individuals. As a third party, you only need one username to manage multiple businesses or individuals, including your own tax accounts.

Once you create your username and password, you may request third party access to each client account by logging in and selecting the Request Taxpayer Access link under the More options... menu.

### **Existing Taxpayer**

- A. Provide the required contact information.
- B. Create a username and password (review the **Password requirements** to create a strong password), then confirm it.

Select a **Secret Question**, then provide and confirm the answer.

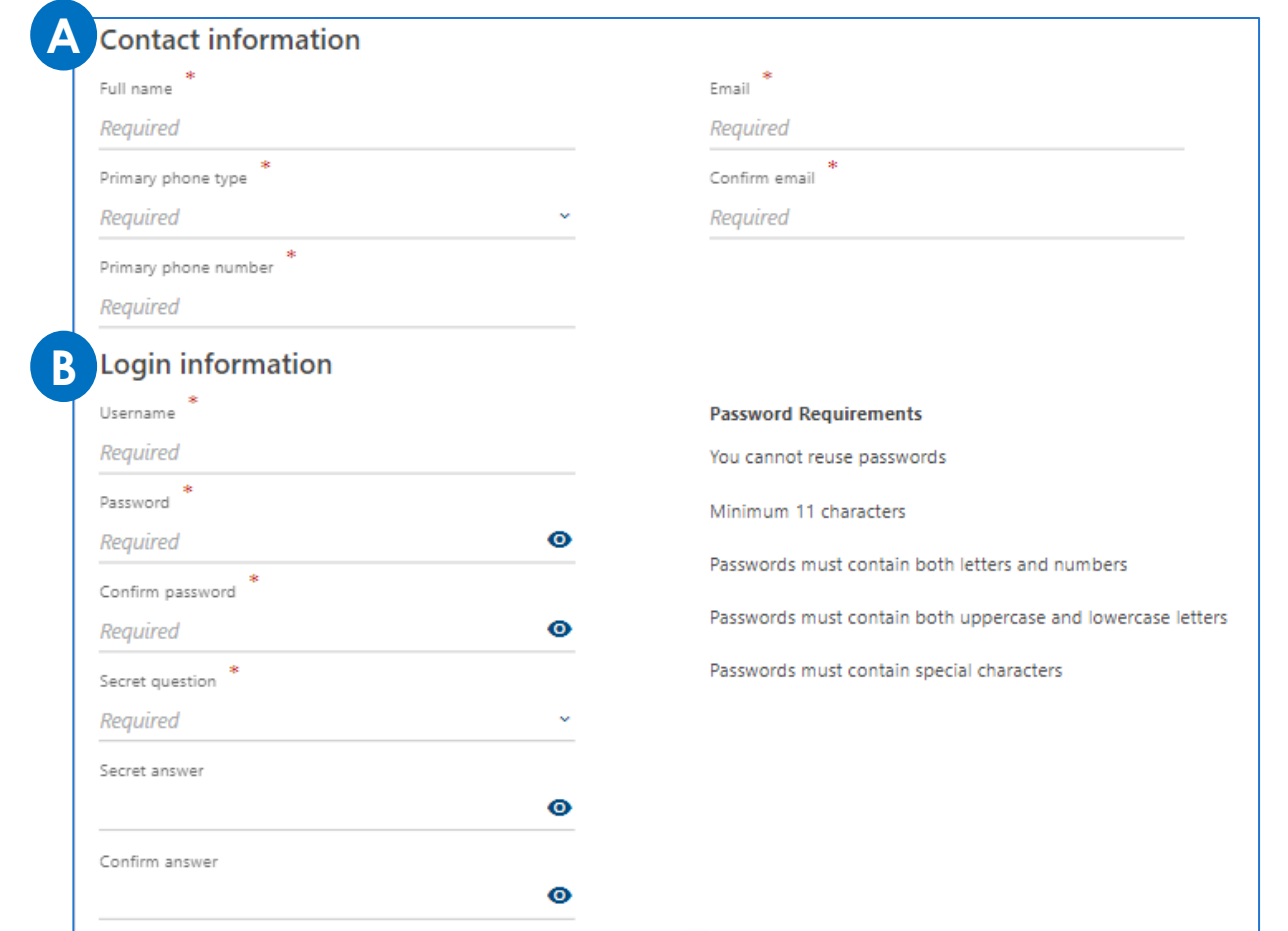

#### **Existing Taxpayer**

Review the information provided. If changes need to be made, click the **Previous** button to go back to any screen and update.

Click **Submit** once completed.

#### **Registration summary**

Please review the following information:

Login: JRollins Name: JIMMY ROLLINS Email: JRollins@test.com Contact Phone: (215) 555-5555

Please note that once you log in, you will need to request an access letter to gain access to your accounts.

*Note: Once submitted, one will need to log in to request an Access letter to view accounts.*

### **Existing Taxpayer**

The confirmation page let's one know they have completed the registration process.

- Click **Printable Confirmation** to print a copy for records,
- Click **OK** to return to the homepage to log in and request an Access letter.

#### Confirmation

Thank you for submitting your Philadelphia Tax Center new username. Your confirmation number is 0-000-032-929. Please select OK and log in with your username and password. You will need to set up two-step authentication, then request an access letter to gain access to your tax accounts.

**Printable Confirmation** 

OK

## **EXISTING TAXPAYERS**

**Request Access Letter**

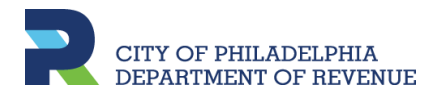

### **Existing Taxpayer: Request Access Letter**

Once a username and password is created, log in to request an Access Letter to gain access to tax accounts. It may take a week or more to receive the letter in the mail.

A. Enter the username and password. Then, click the Log In button.

You do not need a username and password to pay Real Estate Tax or apply for the Homestead Exemption and other programs. Use the Property panel below to find your Real Estate balance.

Philadelphia Taxpayers - Want or need access to your existing tax account on this website? It can take a week or more. We use a verification process that includes sending you a physical letter in the mail. You can also pay without a username and password on this site by selecting one of the options under the Payment panel below. You can no longer make electronic payments using our old eFile/ePay site.

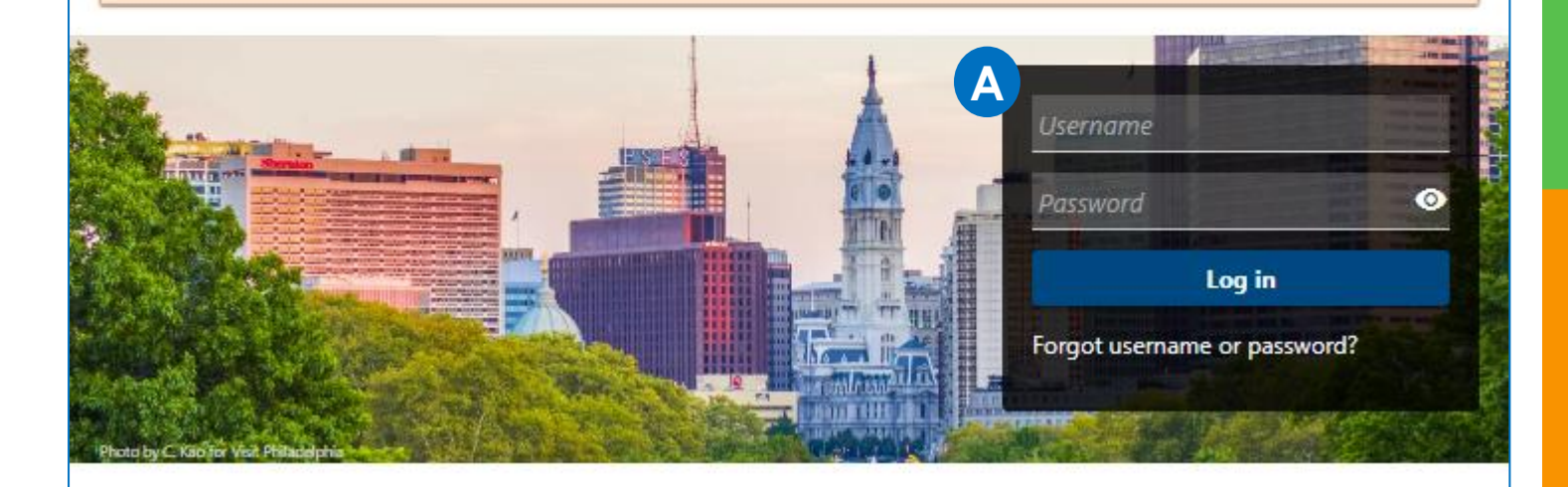

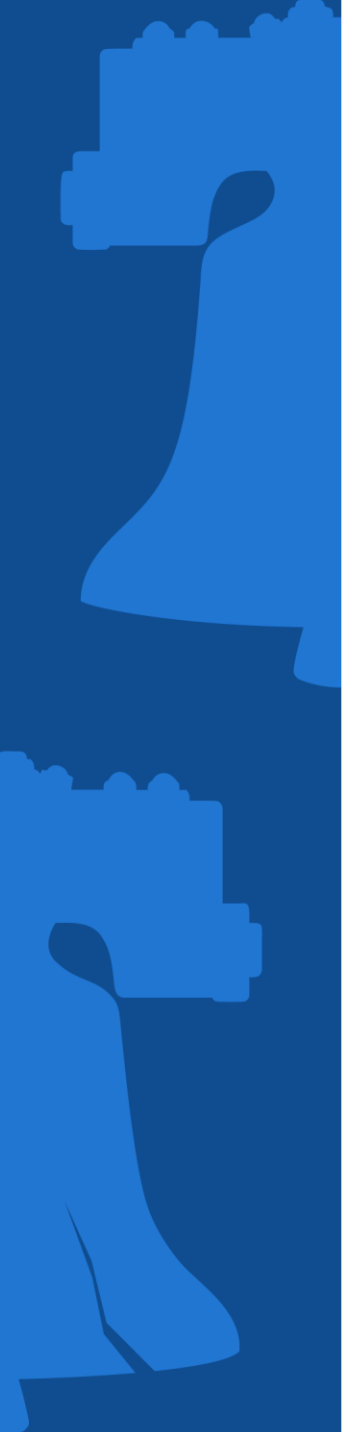

#### **Existing Taxpayer: Request Access Letter**

Setup two-step authentication by setting up the use of the Authentication app or via an Email.

> Email Required

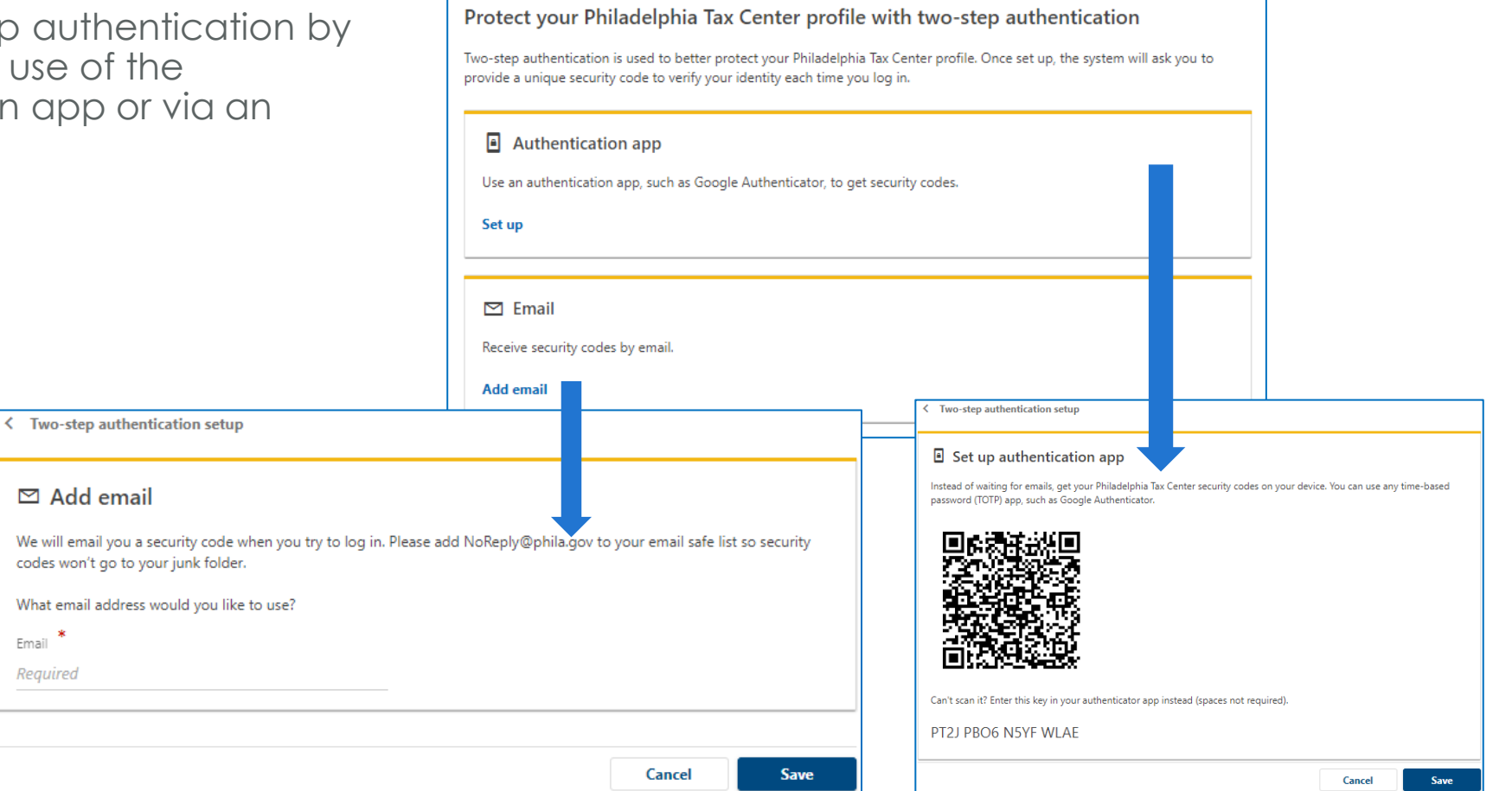

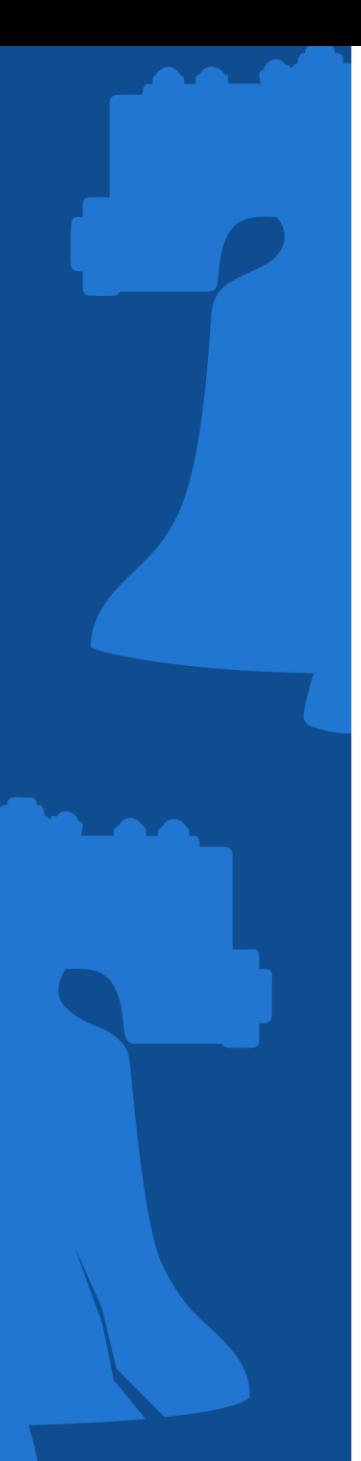

### **Existing Taxpayer: Request Access Letter**

#### Via Authentication App Via Email

Will be prompted to enter security code from the application

Two-step authentication setup ≺

#### I Verify security code

Enter the 6-digit code you see in your authentication app for Philadelphia Tax Center.

Security code

Required

Enter the security code received in email

#### < Two-step authentication setup

#### ⊠ Verify security code

We emailed your Philadelphia Tax Center security code to test@test.com. If you don't see our message, please check your junk folder for an email from NoReply@phila.gov.

Security code

Required

Didn't receive your security code? Resend

**Confirm** Cancel

#### **Existing Taxpayer: Request Access Letter**

A. Once clicking submit, an access letter will be sent to the mailing address allow five to ten days for delivery of that letter

B. Confirmation allows registerer to print for their records

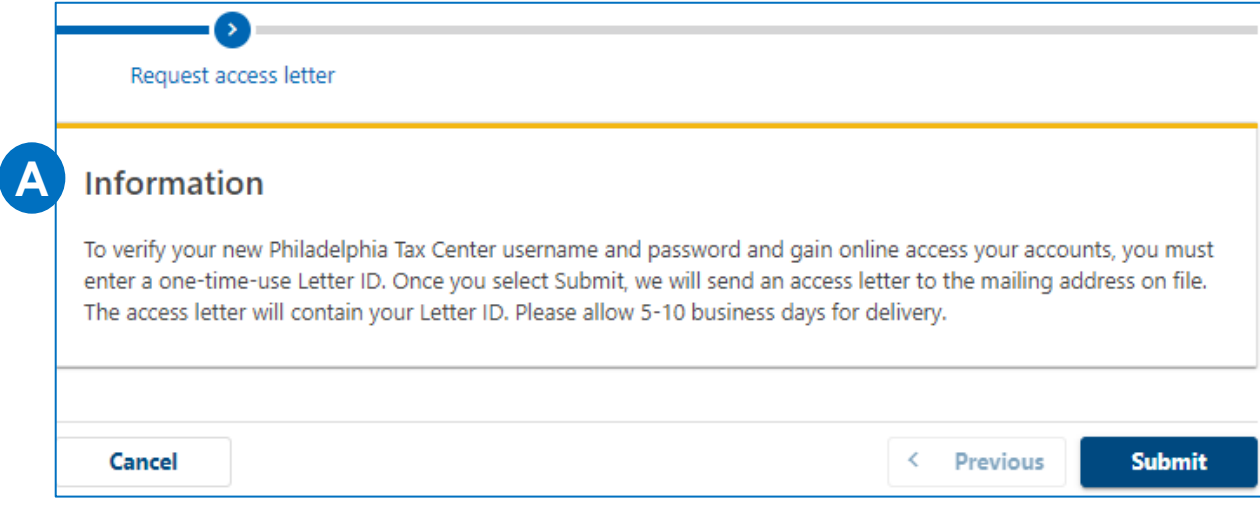

#### Confirmation

**B**

Thank you for submitting your Request an Access Letter. Your confirmation number is 0-000-013-164. Your access letter may take a week or more to arrive. If you must file a tax return before you receive your letter, temporarily use your previous filing method. You can also pay without a username and password on this site by selecting one of the options under the Payments panel on the Philadelphia Tax Center homepage. You can no longer make electronic payments using our old eFile/ePay site.

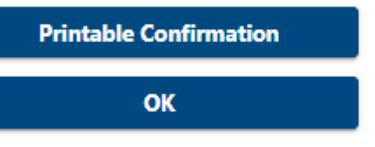

## **EXISTING TAXPAYERS**

**Verify Access Letter ID**

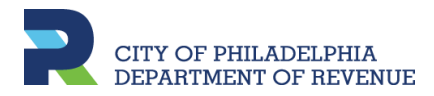

### **Existing Taxpayer: Verify Access Letter ID**

Once the Access letter is received in the mail, log in to verify the letter ID.

#### A. Enter the username and password. Then, click the Log In button.

You do not need a username and password to pay Real Estate Tax or apply for the Homestead Exemption and other programs. Use the Property panel below to find your Real Estate balance.

Philadelphia Taxpayers - Want or need access to your existing tax account on this website? It can take a week or more. We use a verification process that includes sending you a physical letter in the mail. You can also pay without a username and password on this site by selecting one of the options under the Payment panel below. You can no longer make electronic payments using our old eFile/ePay site.

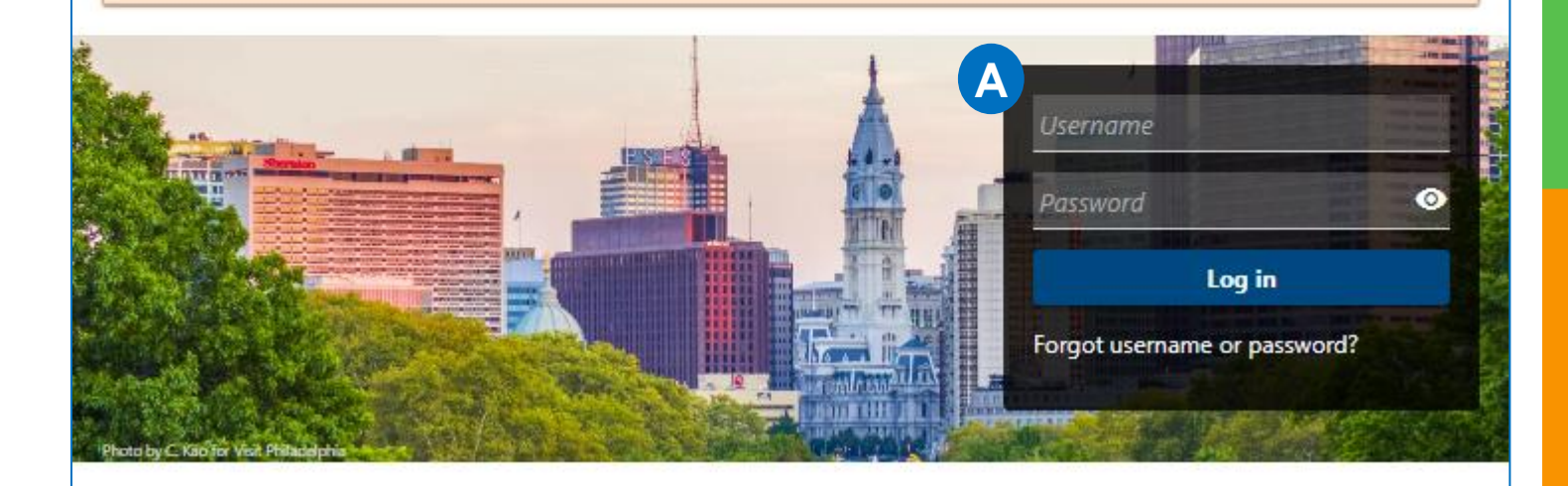

# **TAXPAYER REGISTRATION Existing Taxpayer: Verify Access Letter ID**

Enter the security code from the two-step authentication process

#### Verify security code

Enter the 6-digit code you see in your authentication app for Philadelphia Tax Center.

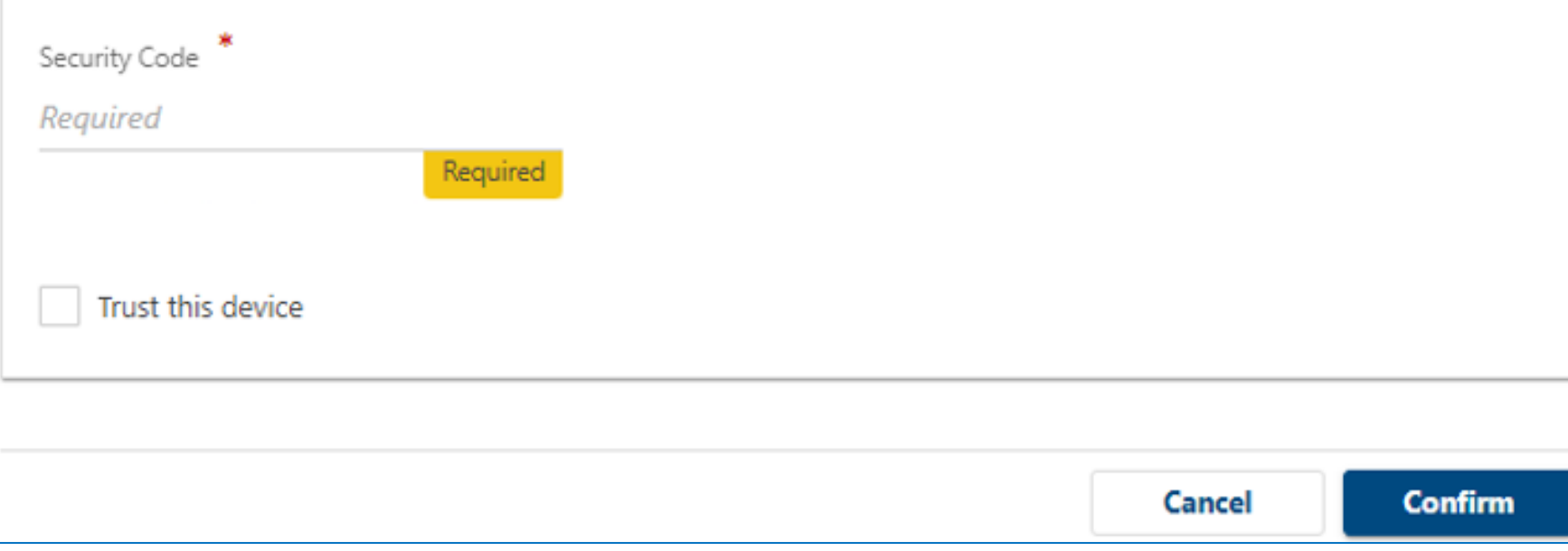

#### **Existing Taxpayer: Verify Access Letter ID**

Enter the letter ID found in the Access letter received

#### Verification

You requested a Philadelphia Tax Center access letter containing a Letter ID. Once you receive the letter in the mail, please enter the Letter ID in the field below. This one-time process serves to verify your logon and gain access to your accounts.

Once you've requested an access letter, please allow 5-10 business days for delivery.

Letter ID

Required

Cancel

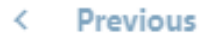

**Submit** 

### **Existing Taxpayer: Verify Access Letter ID**

- Click **Printable Confirmation** to print a copy for records
- Click **OK** to view profile and accounts.

#### Confirmation

Thank you for submitting your Verify Access Letter. Your confirmation number is 0-000-064-937. Your access has now been updated. If your access differs from your original request, contact the account owner before submitting a new request.

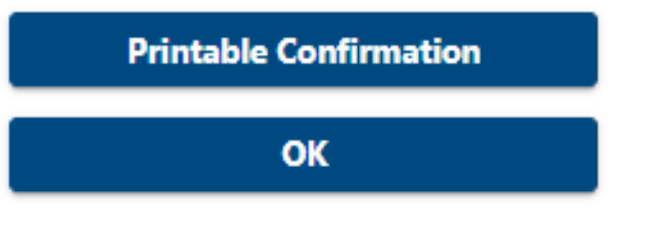

### **Existing Taxpayer: Verify Access Letter ID**

Example of what a web profile looks like on Philadelphia Tax Center

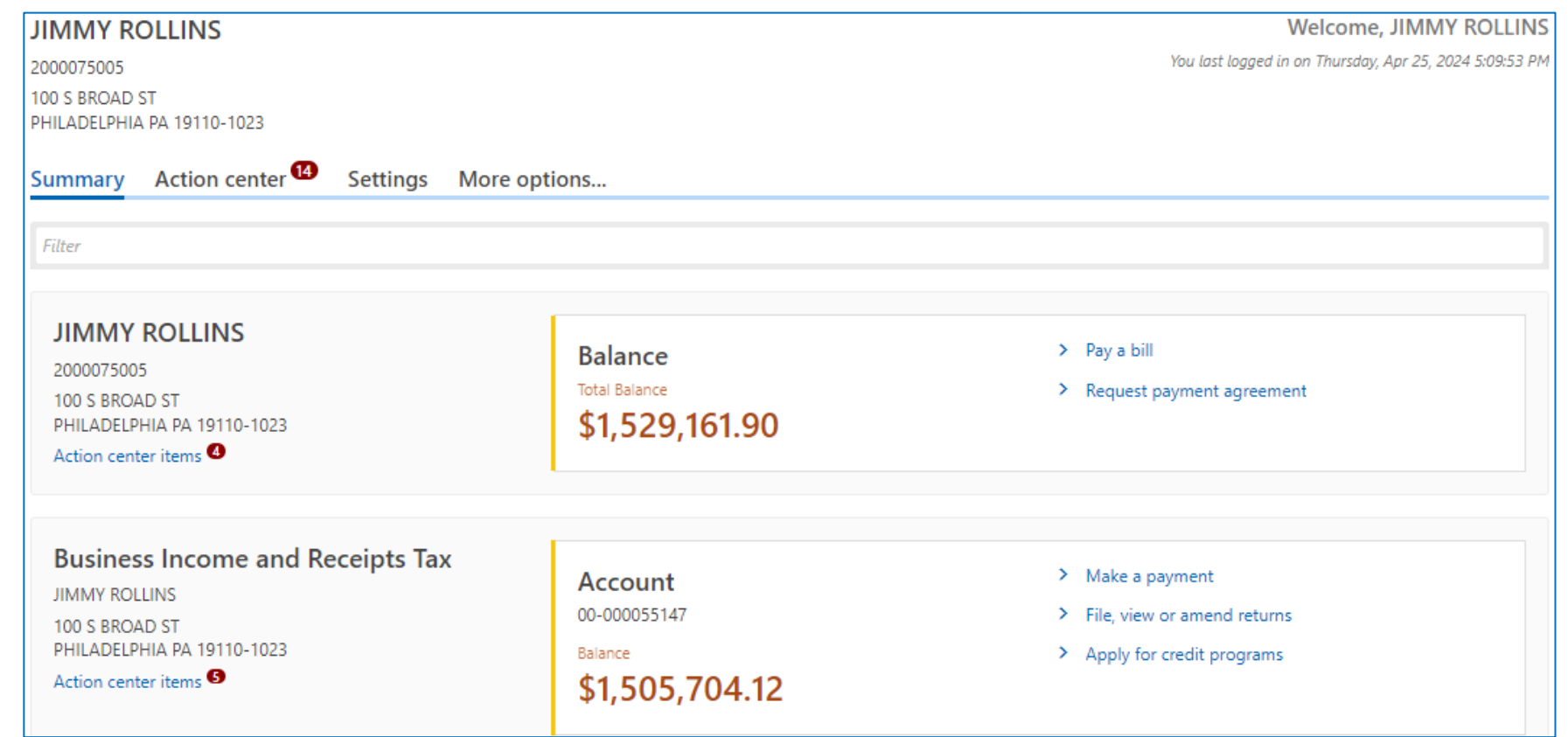

## **REFERENCE INFORMATION**

**Additional information that may help your constituents**

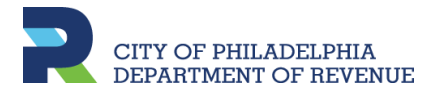
# **FOR QUESTIONS…**

or more information:

- go to [phila.gov/revenue](https://www.phila.gov/departments/department-of-revenue/),
- Email at [revenue@phila.gov,](mailto:revenue@phila.gov) or
- call (215) 686-6600

From the Philadelphia Tax Center, click the yellow ? on the right to create a support ID to provide to a representative for assistance.

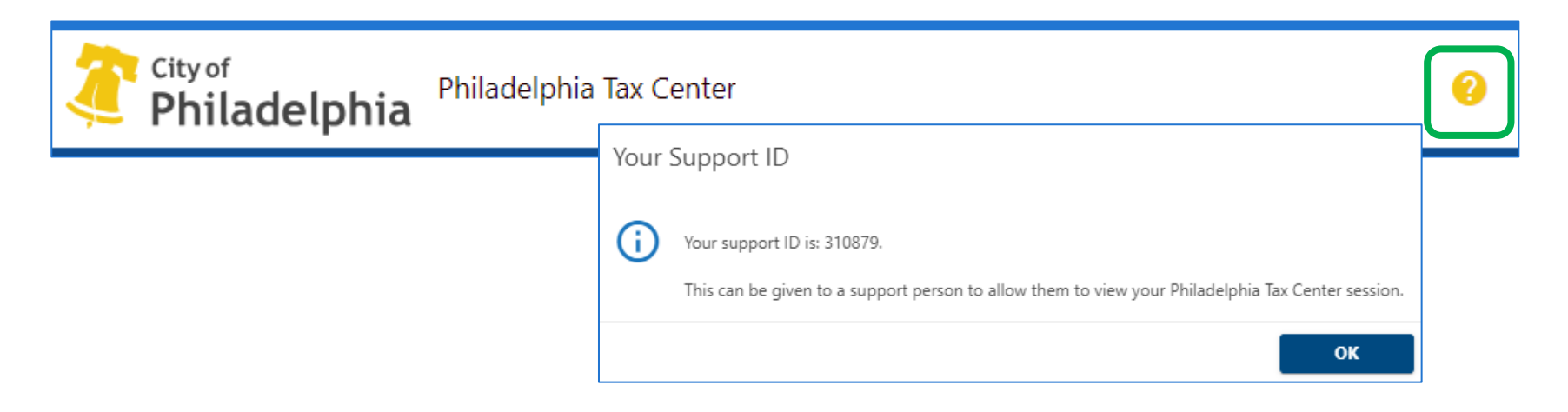

## **CONTACT REVENUE**

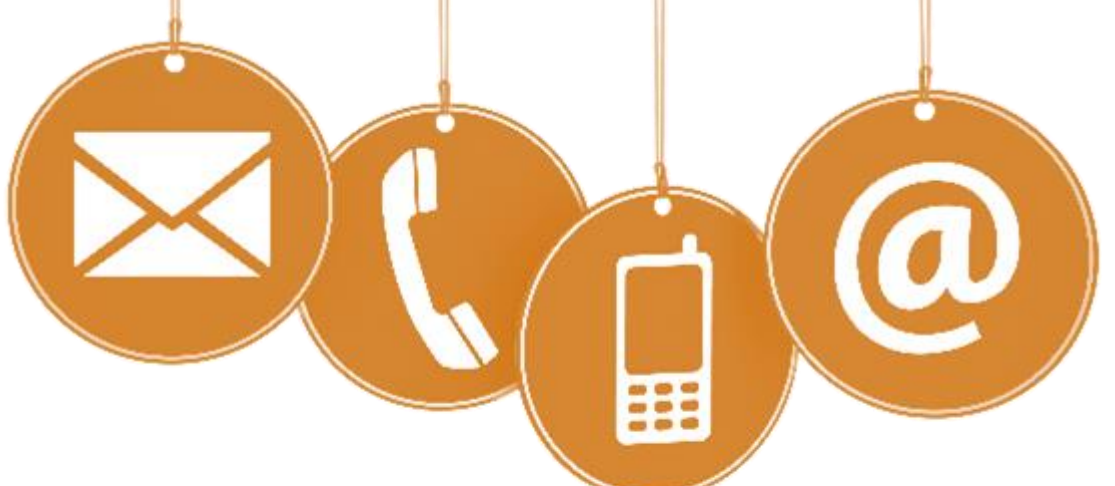

#### **SECURE ONLINE**

Set up a username & password to log in to the Philadelphia Tax Center for secure document sharing and messaging.

#### **USE THE LETTER ID**

Find the letter ID at the top of letters (this includes the "L"). Use the "Submissions" panel on the front page of the Tax Center and choose "Respond to a letter." If your letter is a bill, head to the "Payments" panel to include your letter ID. You can also reference this number when calling Taxpayer Services.

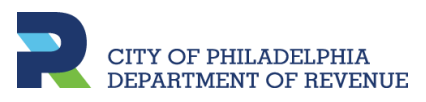

## **CONTACT REVENUE**

### **E-MAIL:**

revenue@phila.gov revenuetaxadvisors@phila.gov refundunit@phila.gov biztaxcredits@phila.gov tax.clearance@phila.gov

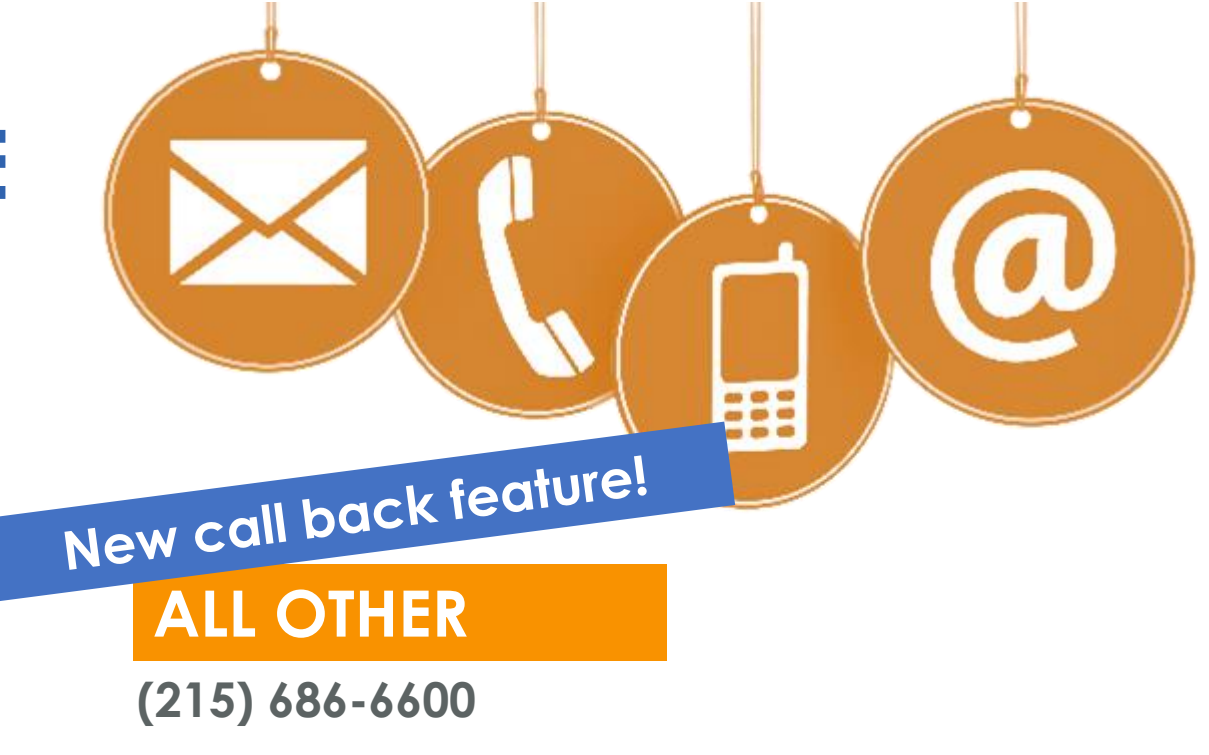

### **REAL ESTATE:**

**(215) 686-6442**

**Pay Real Estate Tax with eCheck or debit by phone (877) 309-3710 \*eCheck FREE of processing charges**

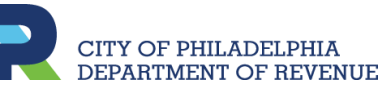

# **CONTACT REVENUE**

#### **MUNICIPAL SERVICES CENTER**

**1401 John F Kennedy Blvd Concourse Level Philadelphia, PA 19102 8am – 5pm**

**NORTH PHILADELPHIA**

**Hope Plaza 22nd & Somerset St 8:30am – 5pm**

#### **NORTHEAST PHILADELPHIA**

**7522 Castor Ave 8:30am – 5pm**

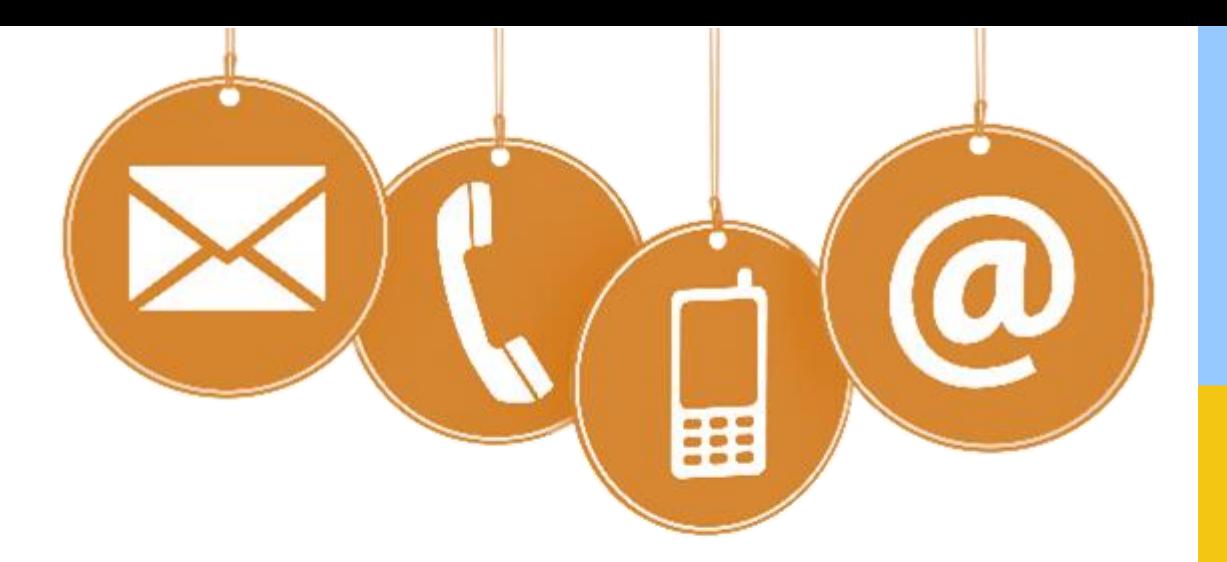

**Translation services available in person or over the phone**

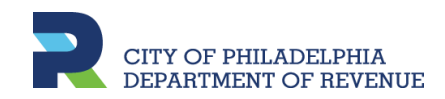